# **TechD**·vision

## Dokumentation Pixi Connector (v2.x)

## **Beschreibung**

Das Modul **Pixi Connector** bietet eine standardisierte Anbindung für das Pixi\* Control Center an Magento 2 Shops. Dabei werden URL-Schnittstellen, basierend auf **BMECat** und **openTrans**, zur Verfügung gestellt, welche individuell über Konfigurationseinstellungen pflegbar sind.

## **Funktionsmerkmale**

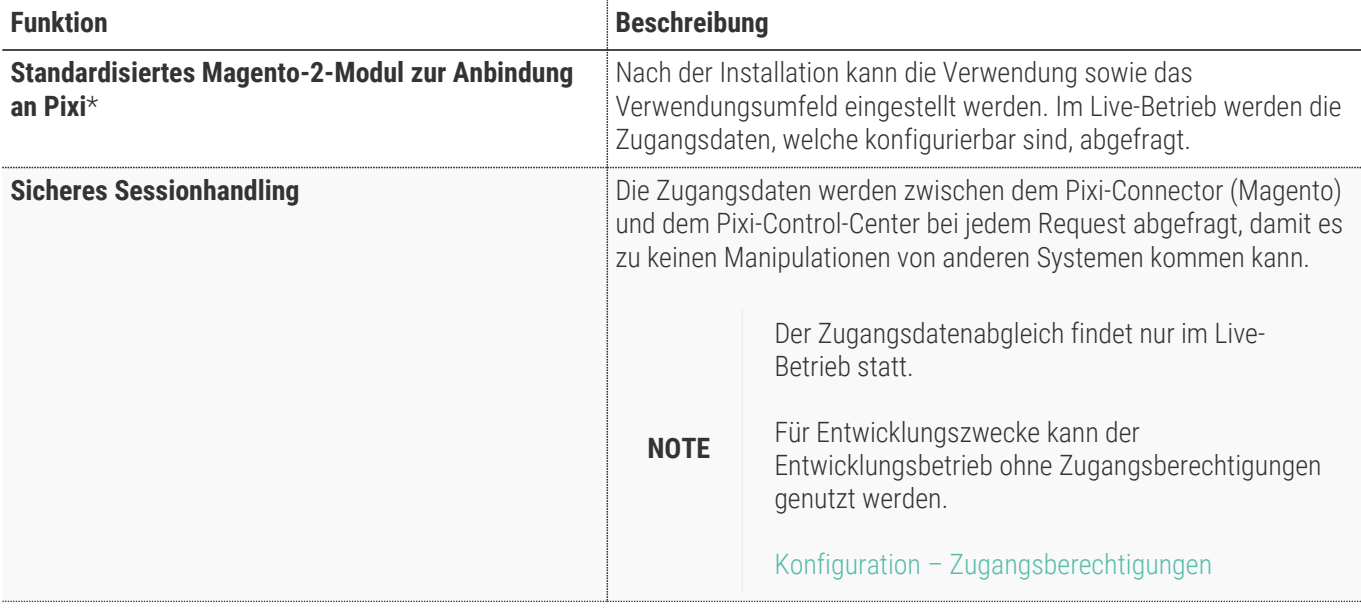

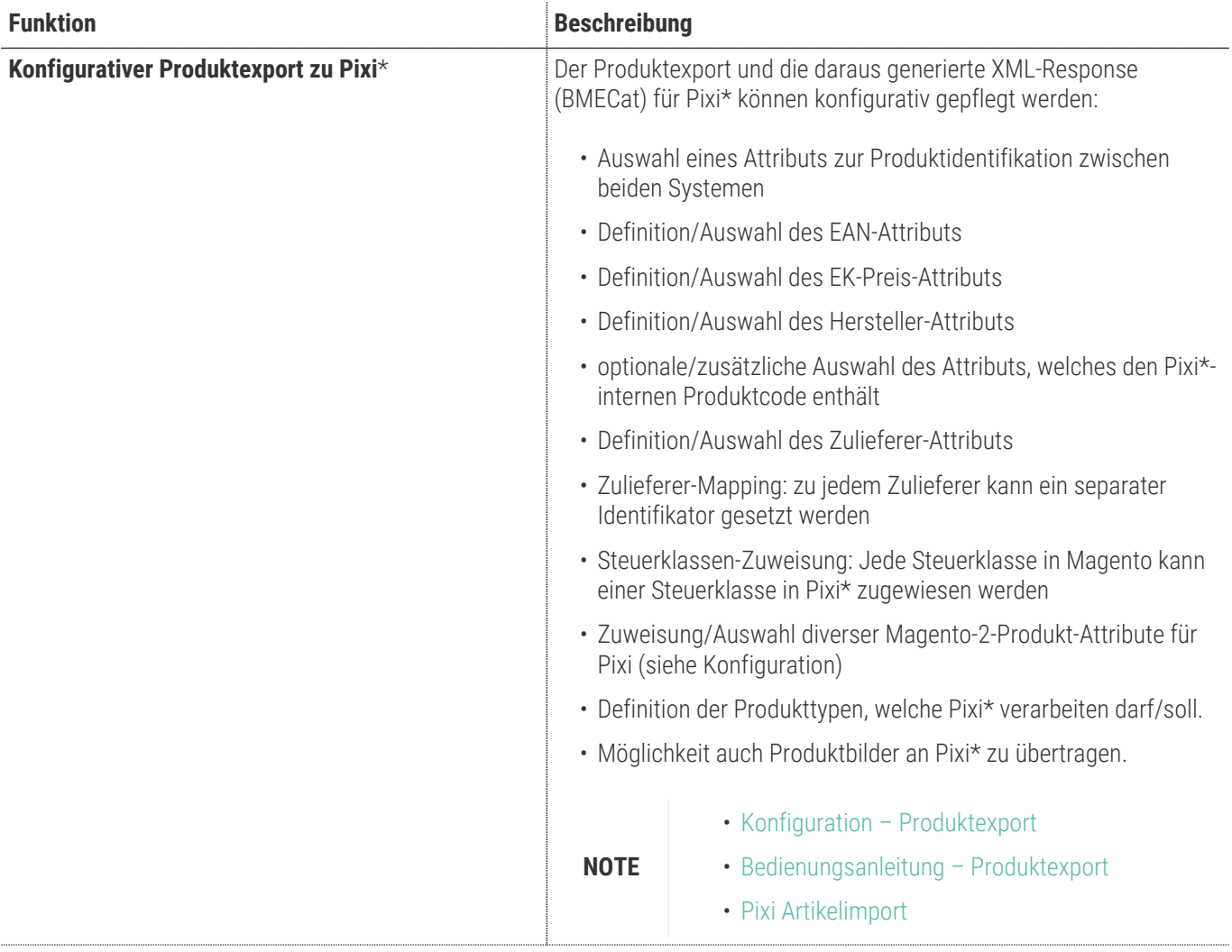

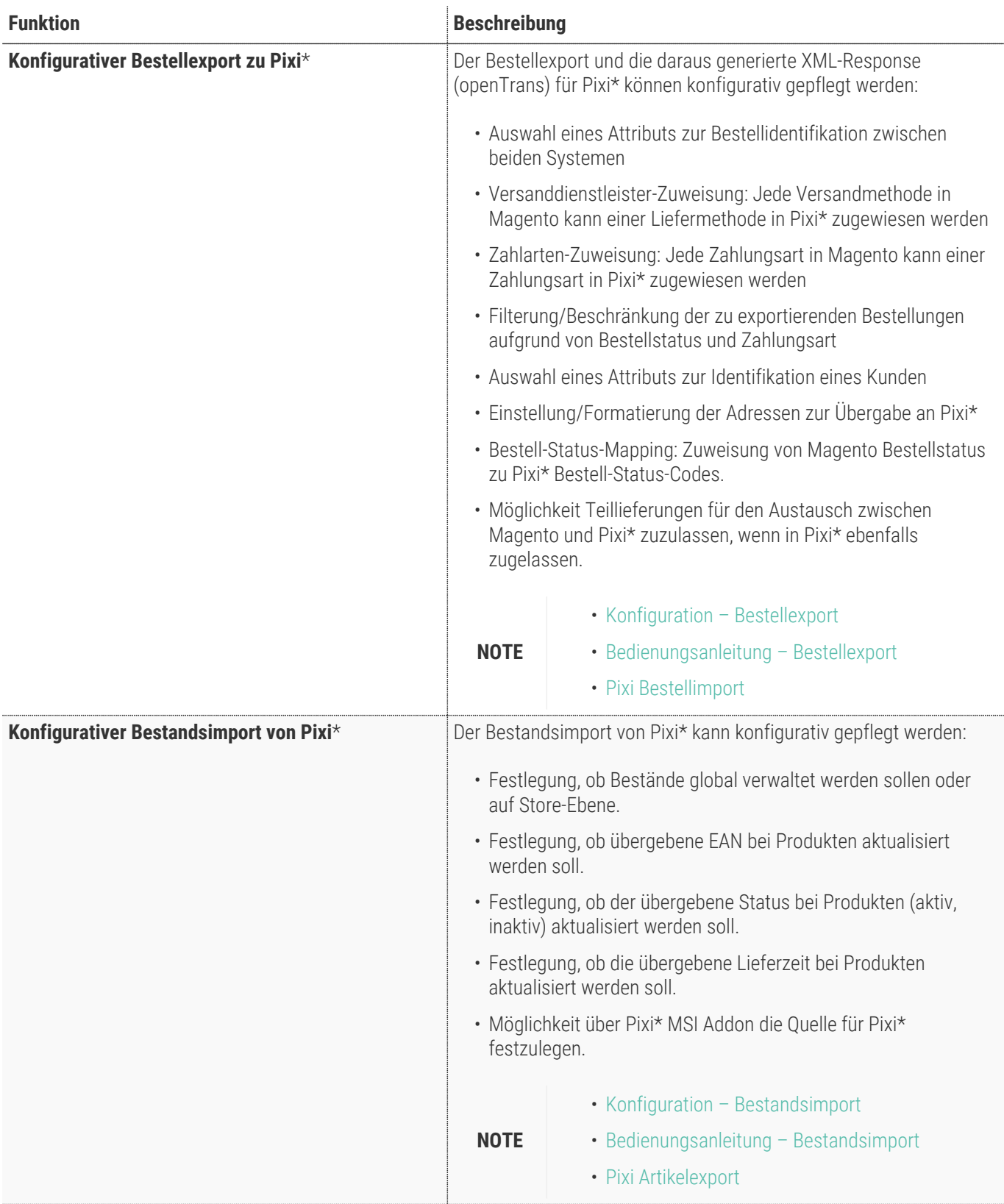

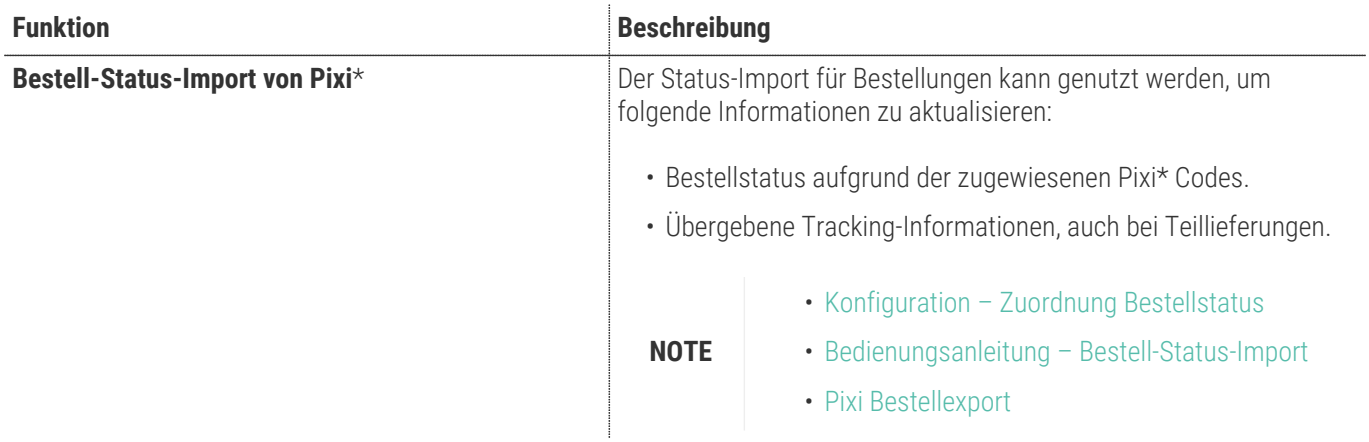

## **Contributors**

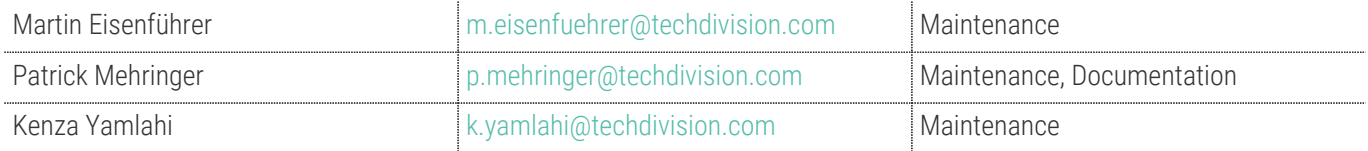

## **Anforderungen**

## **Magento Version Kompatibilität**

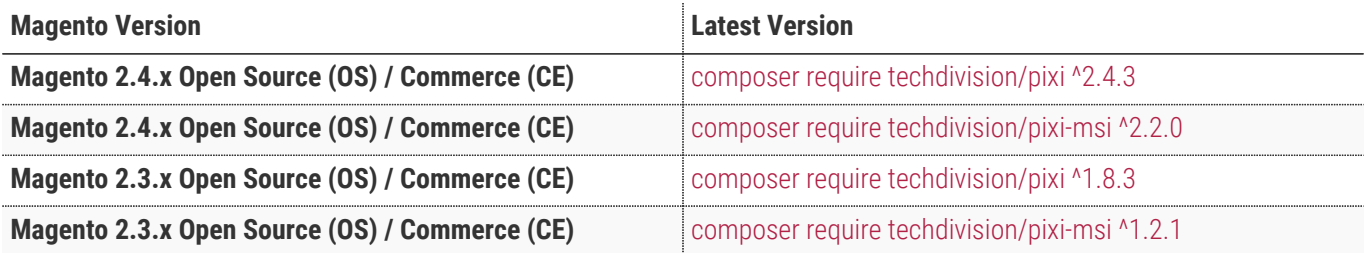

## **PHP Version**

**Compatible zu PHP Version** ~7.3.0 || ~7.4.0

## **Modul-Installation**

Um im **TechDivision** Context ein Modul mittels Composer zu installieren, bitte per folgenden Befehl das Repository entsprechend einbinden

composer config repositories.repo.met.tdintern.de composer https://repo.met.tdintern.de/

## <span id="page-6-0"></span>**Installation Pixi\* Connector Modul inkl. MSI Addon**

**TIP** Wir empfehlen die Installation des Addons und die Verwendung von Magento MSI.

Nach Einbindung des **MET-Composer-Repository** folgende Befehle zur Installation ausführen:

*use composer require for Magento 2.3.x*

```
composer require techdivision/pixi-msi ^1.2.1
```
*use composer require for Magento 2.4.x*

```
composer require techdivision/pixi-msi ^2.2.0
```
*run magento setup to activate the module*

```
bin/magento set:up
```
Das Pixi MSI Addon sieht die Verwendung des **Pixi Connector Moduls** vor und installiert dieses ebenfalls bei der Composer-Installation.

## **Installation Pixi\* Connector Modul**

Wenn Magento-MSI keine Verwendung findet und nicht installiert ist, dann kann das Pixi\* Connector Modul auch eigenständig installiert werden.

**TIP** Um ggf. Updates/Patches besser verwalten zu können empfehlen wir das Pixi\* Connector Modul ebenfalls in der Composer installation anzugeben.

Nach Einbindung des **MET-Composer-Repository** folgende Befehle zur Installation ausführen:

*use composer require for Magento 2.3.x*

```
composer require techdivision/pixi ^1.8.7
```

```
use composer require for Magento 2.4.x
```
composer require techdivision/pixi ^2.5.0

*run magento setup to activate the module*

bin/magento set:up

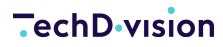

## **Aktivieren der Module**

Das Modul **Pixi Connector** ist standardmäßig nach der Installation im Magento Backend verfügbar.

Die Modul-Funktionalität ist inital aktiviert!

#### **Stores >> Configuration >> TechDivision >> Pixi**\* **Connector**

**IMPORTANT**

Die Zugangsdaten müssen im Modul hinterlegt werden. Diese Daten müssen auch im Pixi-Control-Center (Window-Applikation) gepflegt sein, um eine fehlerfreie Verbindung der beiden Systeme herzustellen.

[Konfiguration – Zugangsberechtigungen](#page-11-0) Verbindung mit Pixi Control Center

Das Modul **Pixi MSI Addon** ist standardmäßig nach der Installation im Magento Backend verfügbar.

Die Modul-Funktionalität ist inital aktiviert!

#### **Stores >> Configuration >> TechDivision >> Pixi**\* **Connector**

### **Deinstallation**

**Folgende Punkte sind bei einer Deinstallation eines Moduls stets zu beachten:**

- Gibt es Einträge in der Datenbank, die vor dem Deinstallieren bereinigt werden müssen?
- Sind evtl. Media Files (Images, Videos ect.) vorhanden, die vorab bereinigt werden müssen?
- Gibt es Konfigurationspfade in der Config (DB), die entfernt werden müssen?
- Zwischenspeicher (caches) leeren.
- Indexer neu starten, wenn notwendig.

#### *uninstall module*

bin/magento module:uninstall TechDivision\_Pixi bin/magento module:uninstall TechDivision\_PixiMsi

## **Magento Einstellungen**

## **Attribute und Attribut-Sets**

Um Attribute im Pixi\* Connector Modul verwenden zu können, müssen diese korrekt im Magento-Backend angelegt und konfiguriert sein.

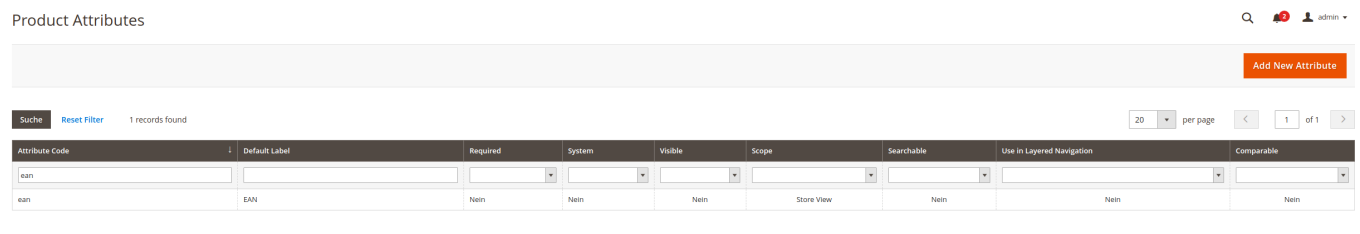

Um Attribut-Werte bei Produkten zu pflegen, müssen die angelegten Attribute den gewünschten Attribut-Sets zugewiesen sein.

Die Attribut-Sets wiederum müssen mit den Produkten verknüpft werden.

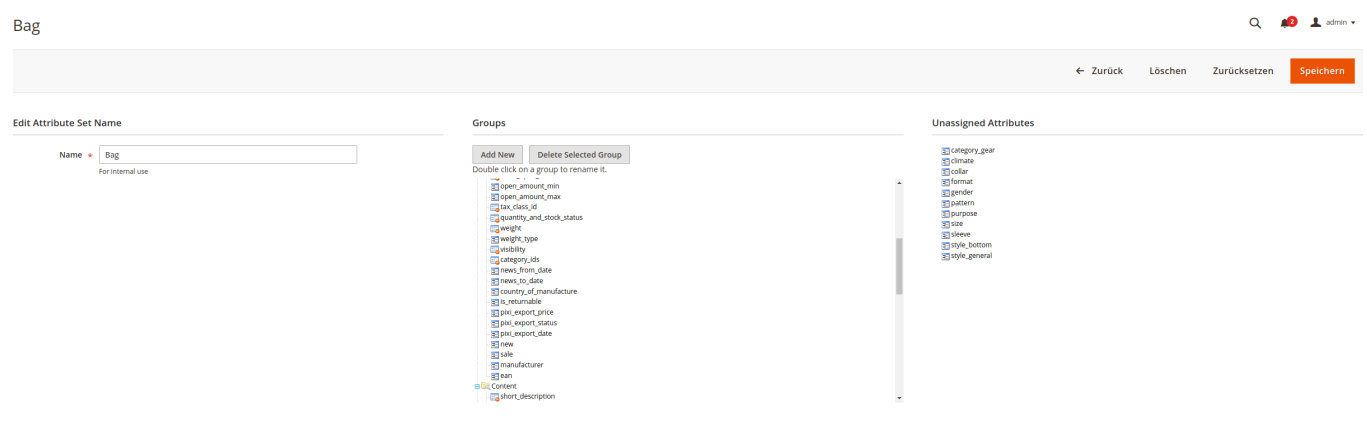

## <span id="page-8-0"></span>**Lager und Quellen**

Mit Magento 2.3 wurde das MSI-Feature (Multi-Stock-Inventory) eingeführt.

Es erlaubt eine Verwaltung mehrerer/unterschiedener Lager für konfigurierte Sales-Channels.

Dazu muss eine Quelle in Magento definiert werden.

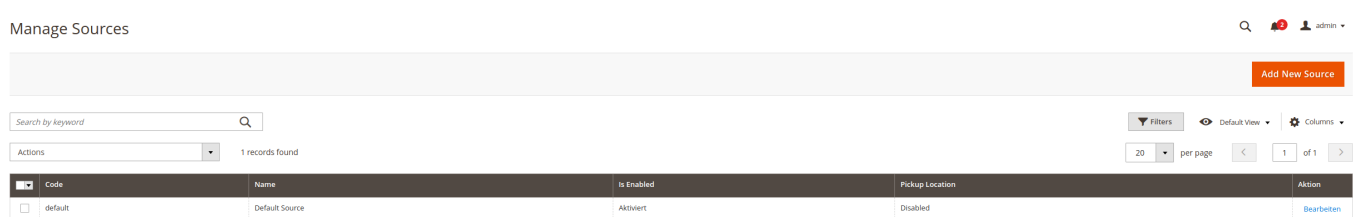

Da Pixi\* ein solches Lager bzw. eine solche Quelle darstellt (single-source-of-truth), muss Pixi\* auf (als) eine Source gesetzt werden.

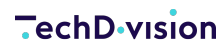

 $\odot$ 

**MSI Stock Import** 

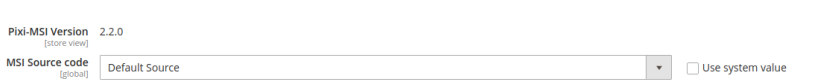

Die definierte Quelle muss als Lager den gewünschten Webseiten, welche durch Pixi verwaltet werden sollen, zugewiesen werden.

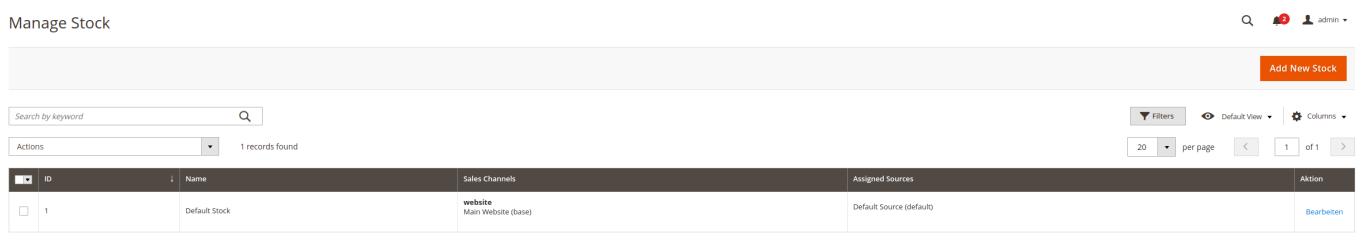

## **Modul Konfiguration**

Navigieren Sie zu **Stores >> Configuration >> TechDivision >> Pixi**\* **Connector**

## <span id="page-10-0"></span>**Allgemeine Modul-Optionen**

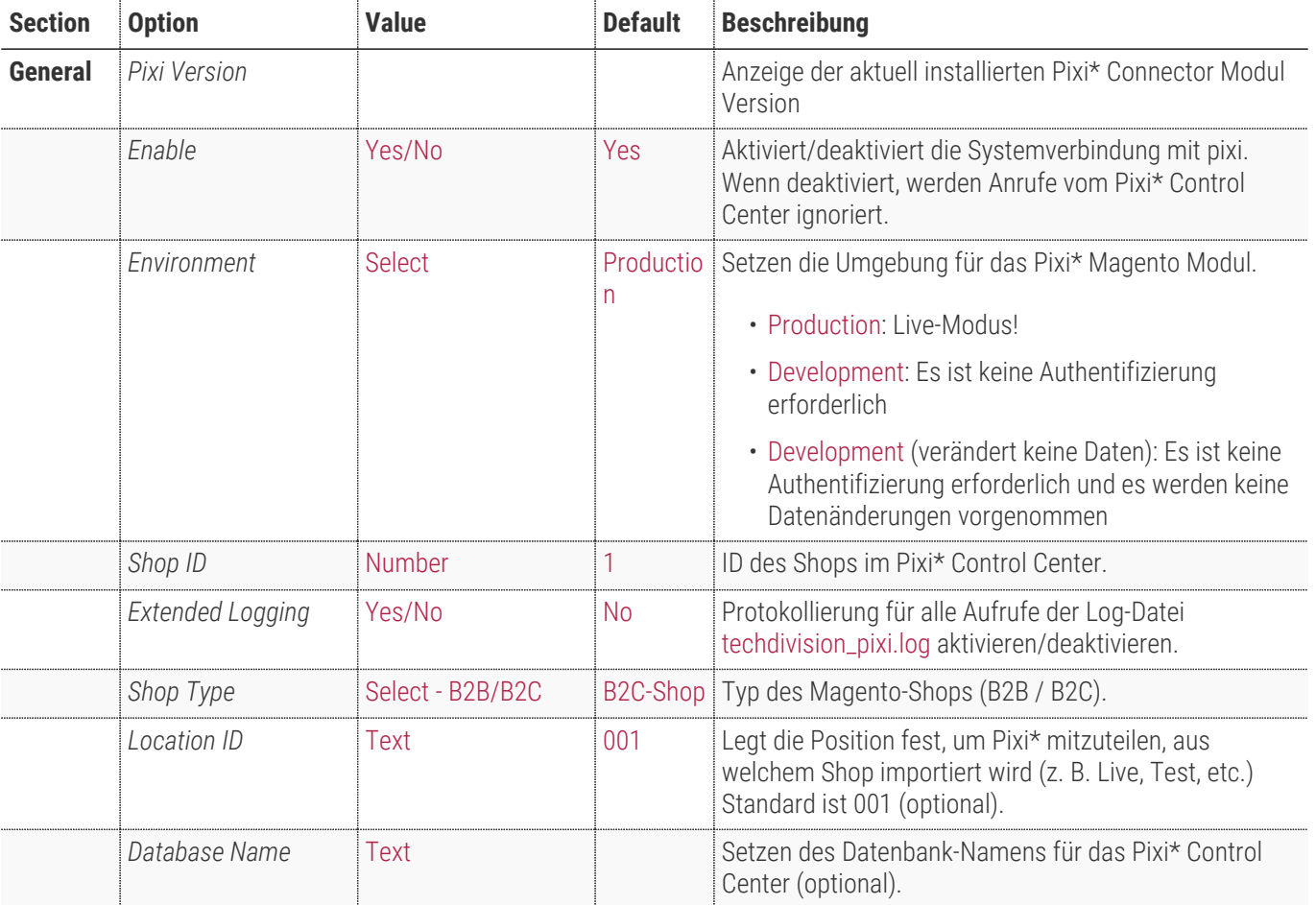

General

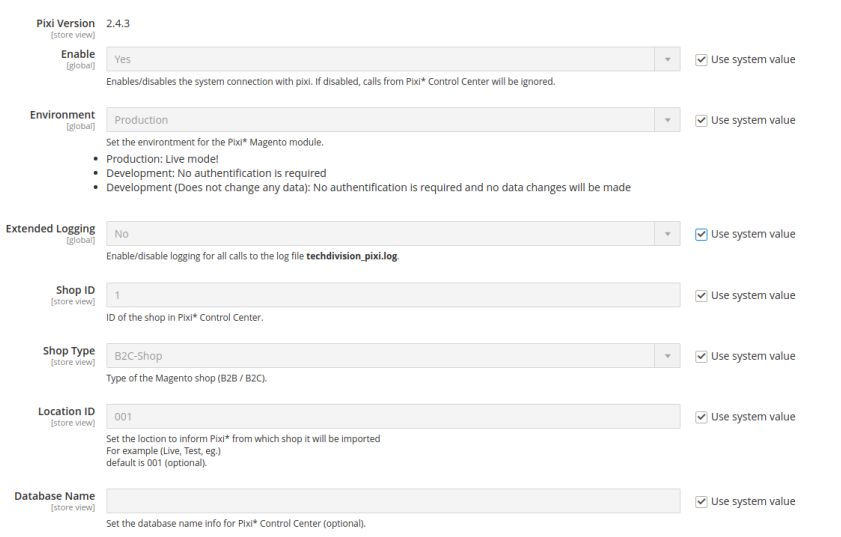

 $\odot$ 

## <span id="page-11-0"></span>**Zugangsberechtigungen**

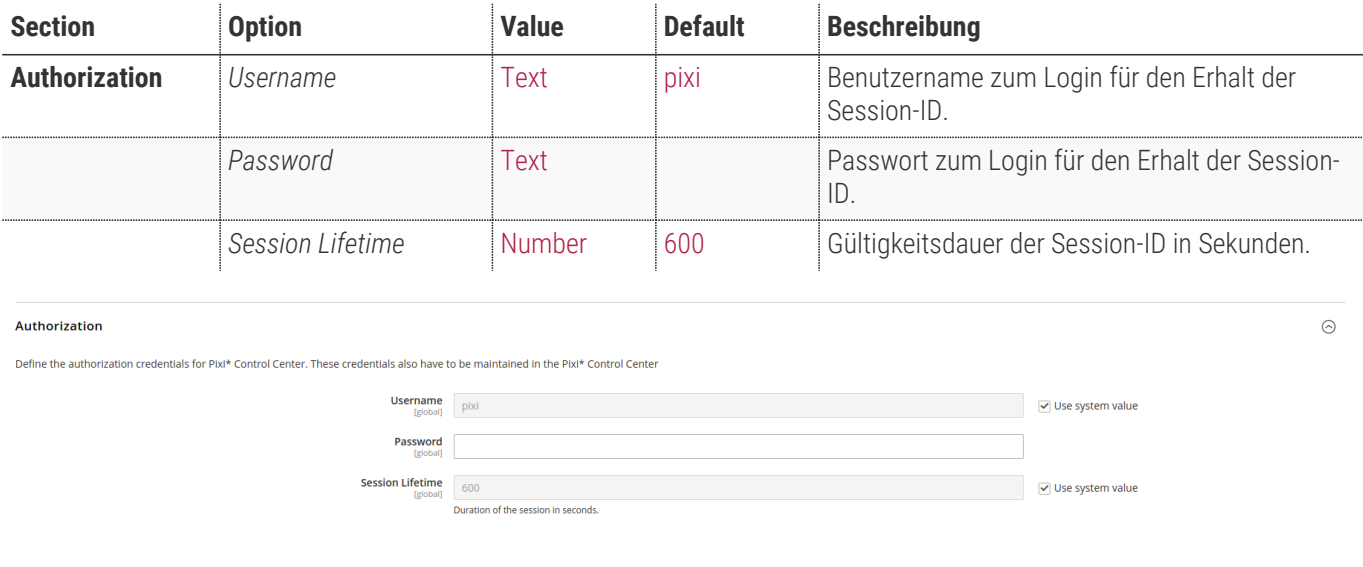

Die Zugangsdaten müssen ebenfalls im Pixi Control Center hinterlegt werden

**NOTE**

siehe Verbindung mit Pixi Control Center

## <span id="page-12-0"></span>**Produktexport**

 $\ddot{\phantom{a}}$ 

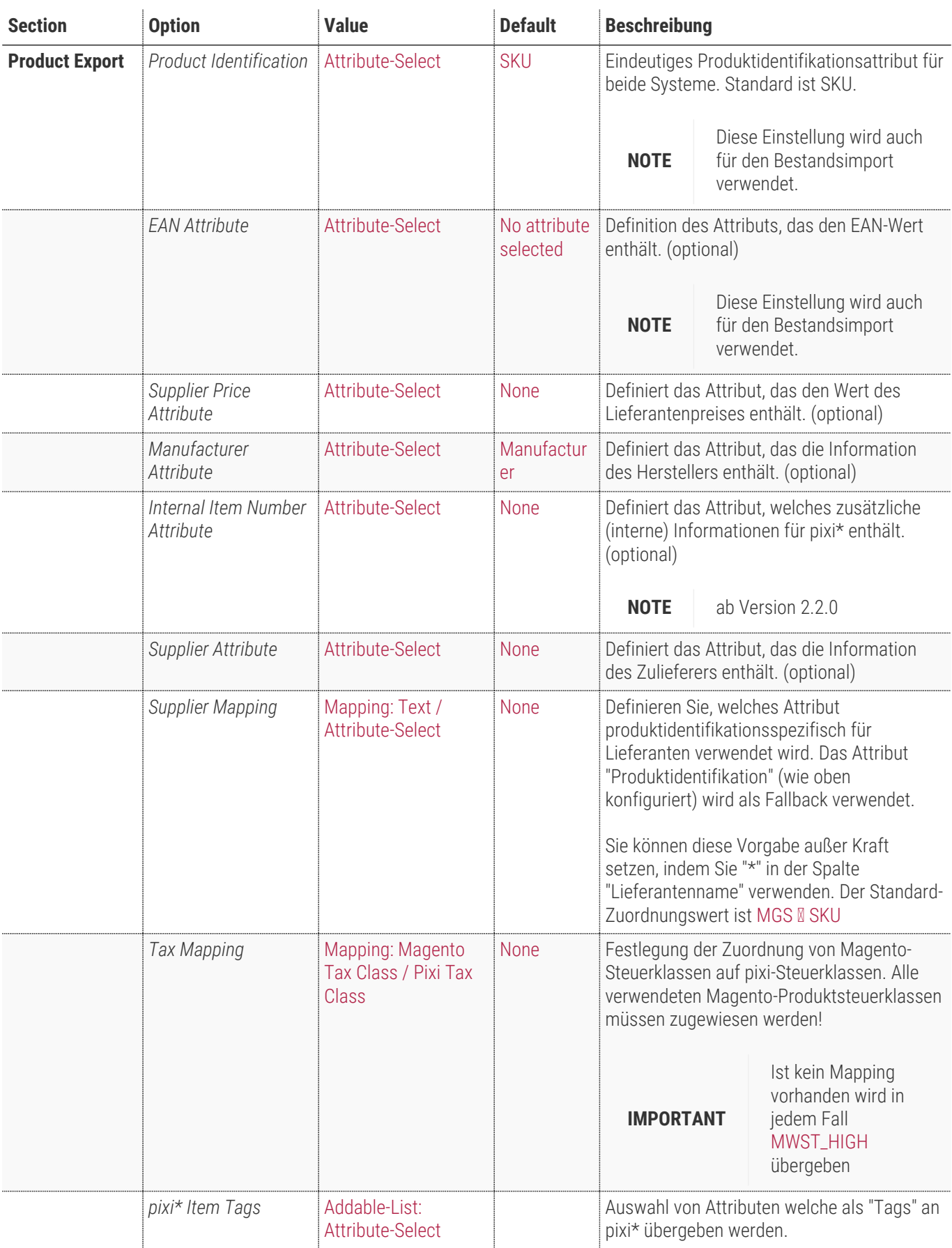

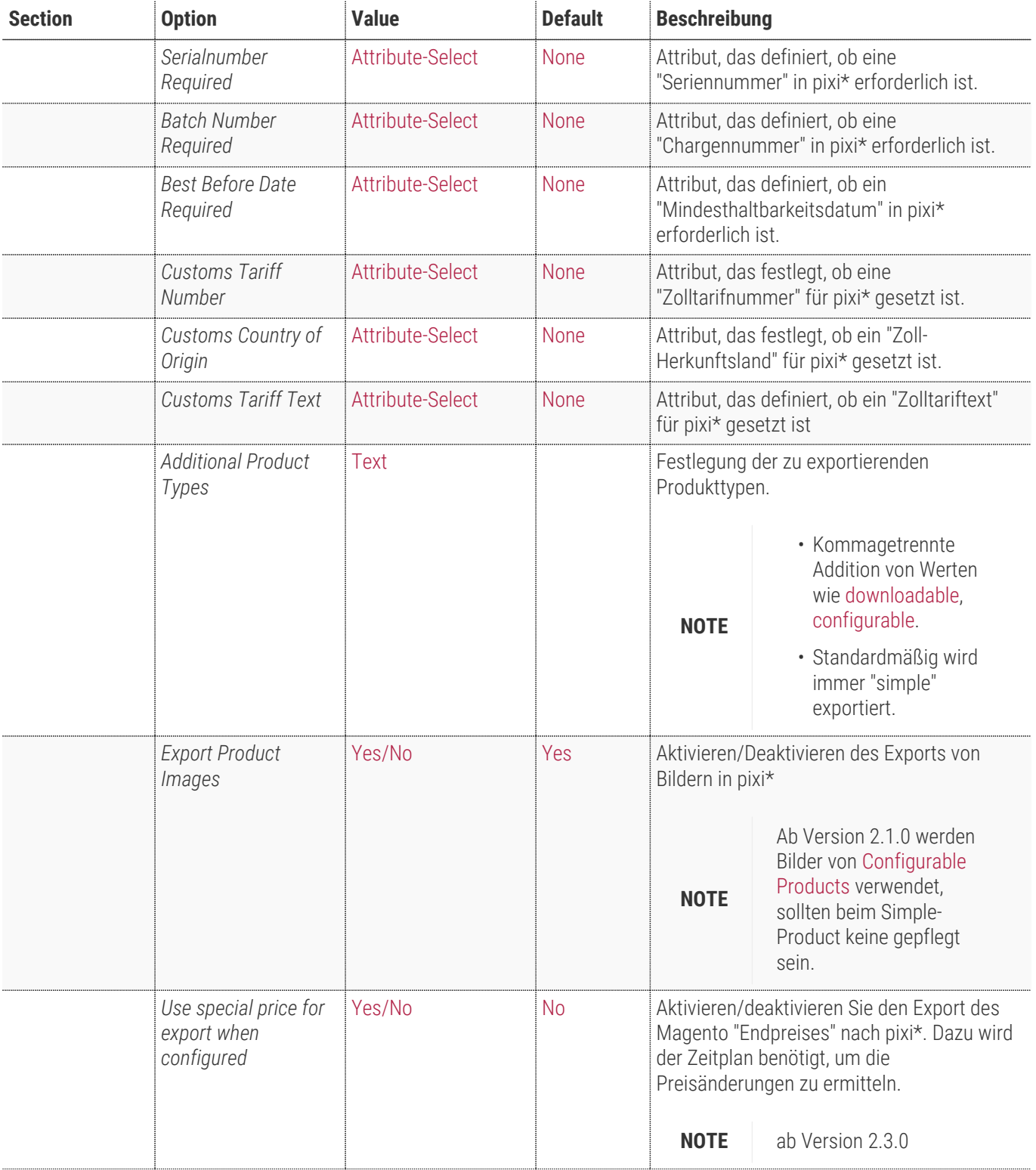

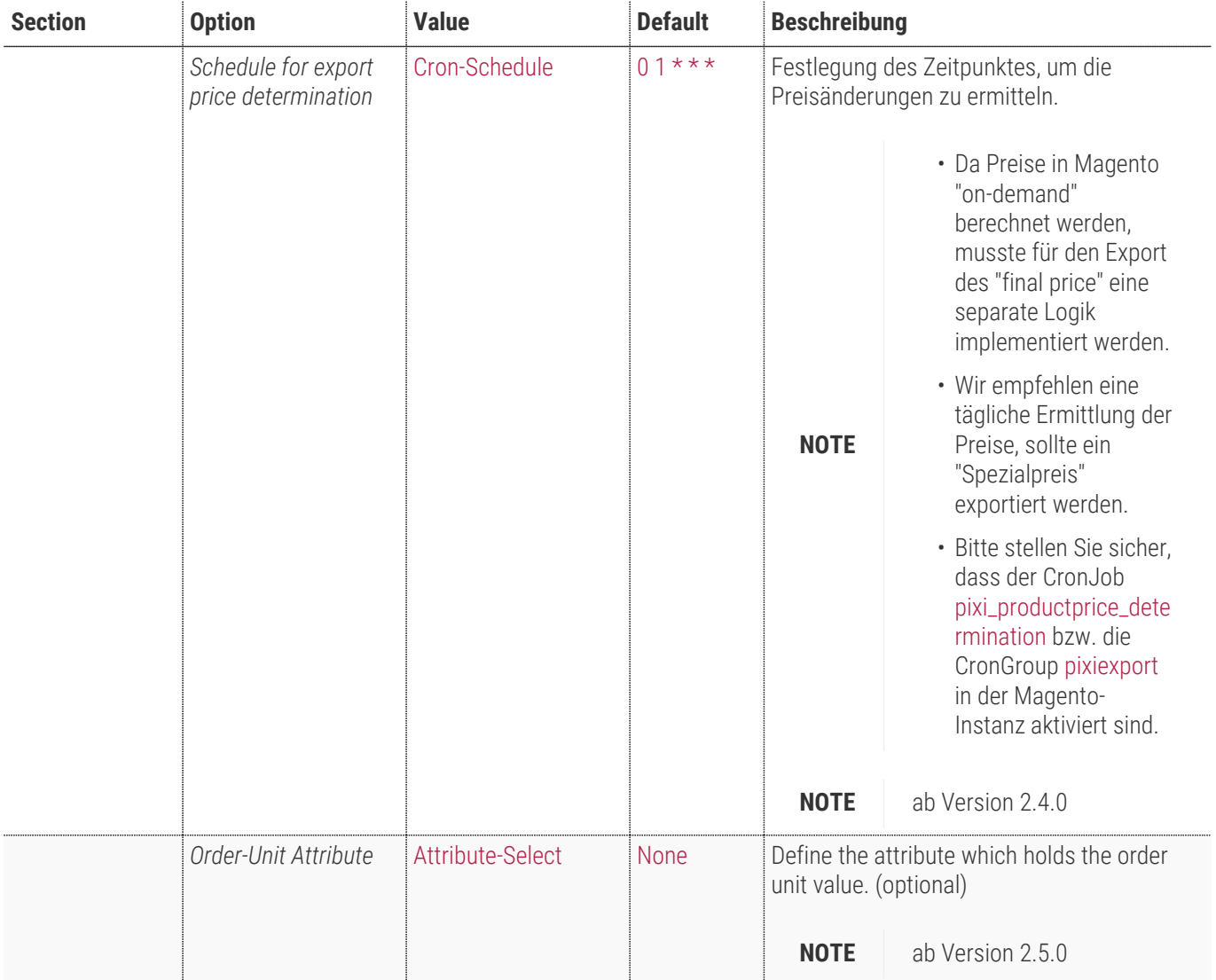

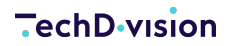

 $\circ$ 

**Product Export** 

Via the configuration unit "Product export", the data which are to be transferred are set for Pixi\* and serialised in XML format (BMECat).<br>see Pixi\* Documentation

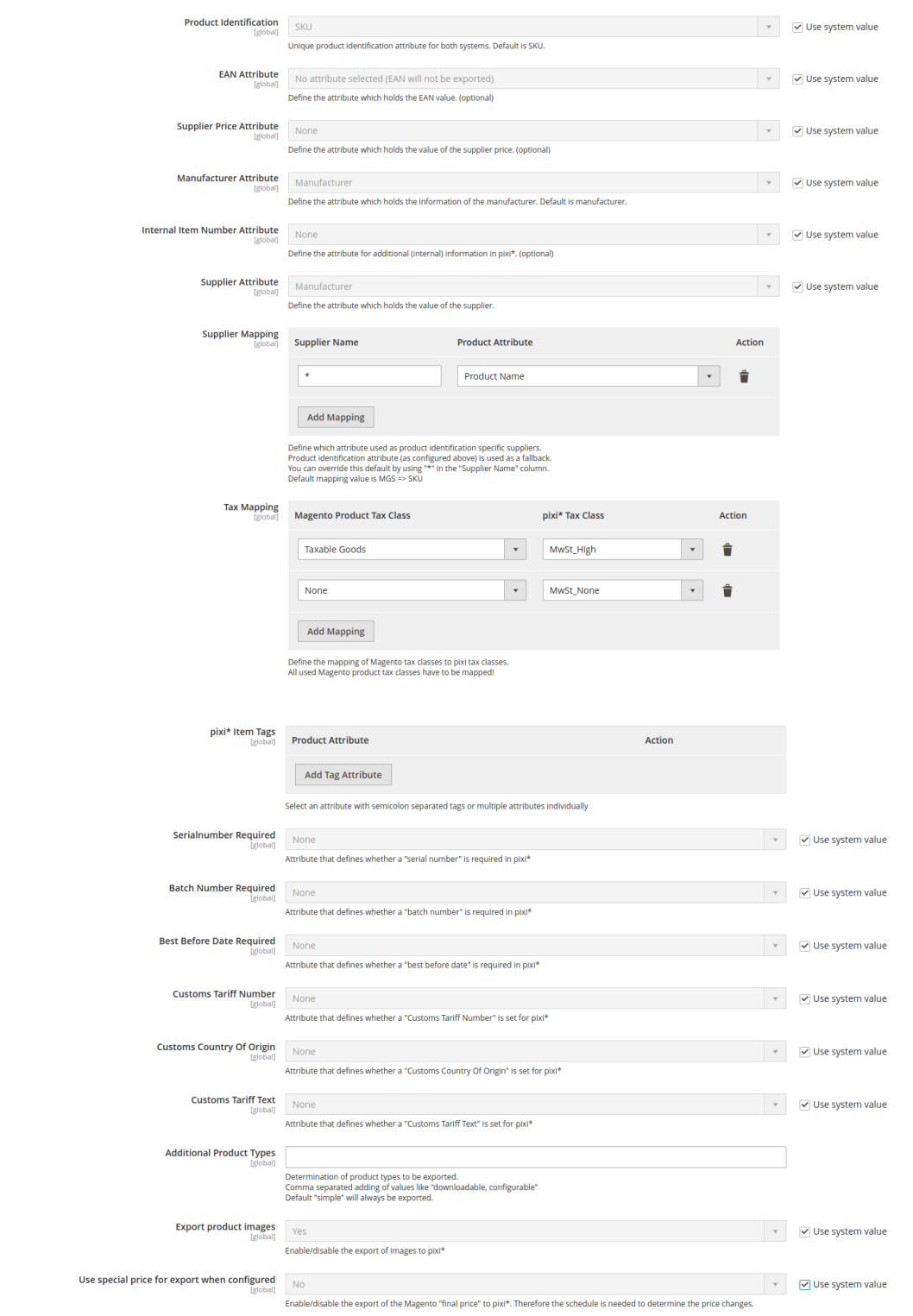

## <span id="page-16-0"></span>**Bestellexport**

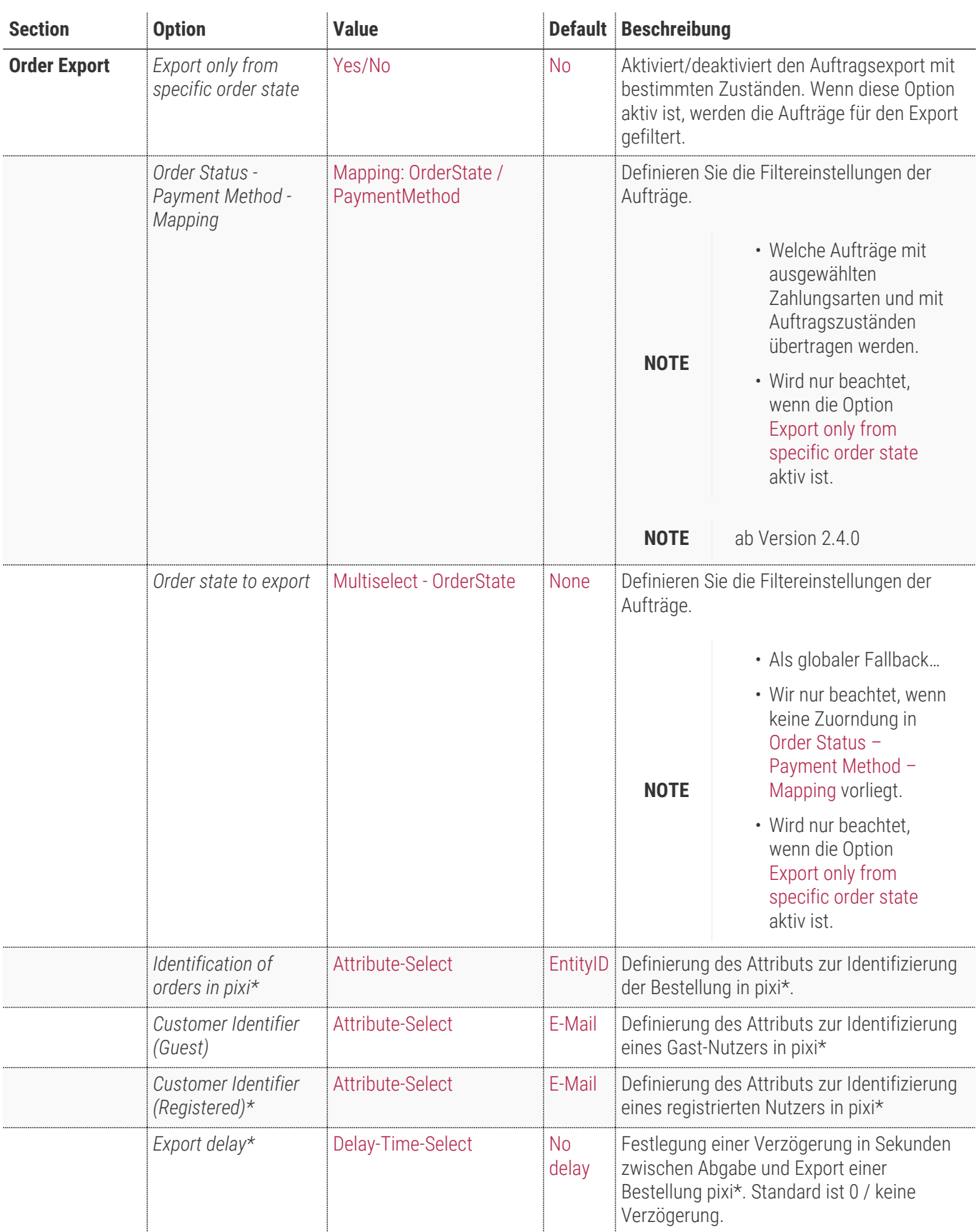

## **TechD**-vision

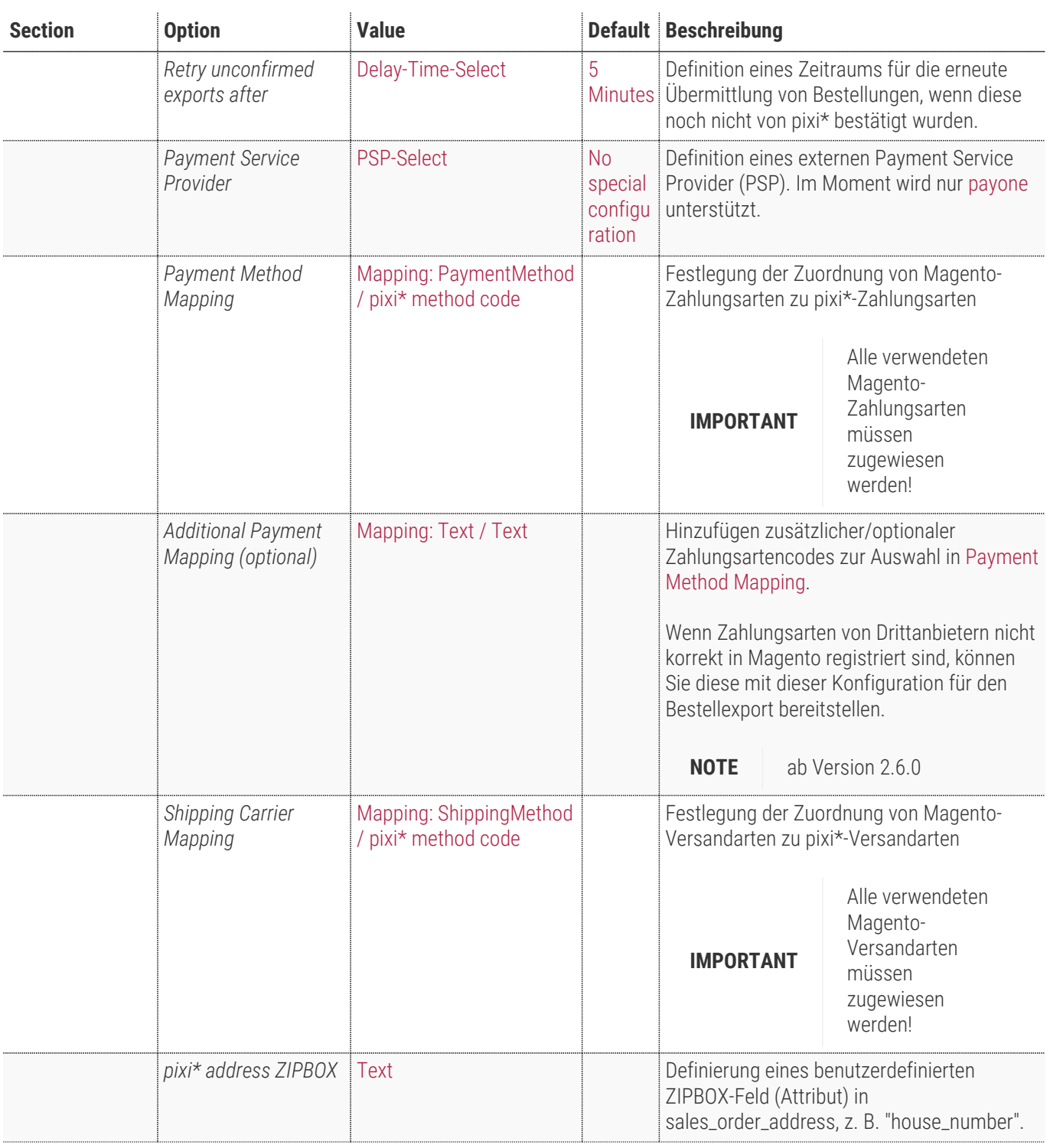

### **TechD-vision**

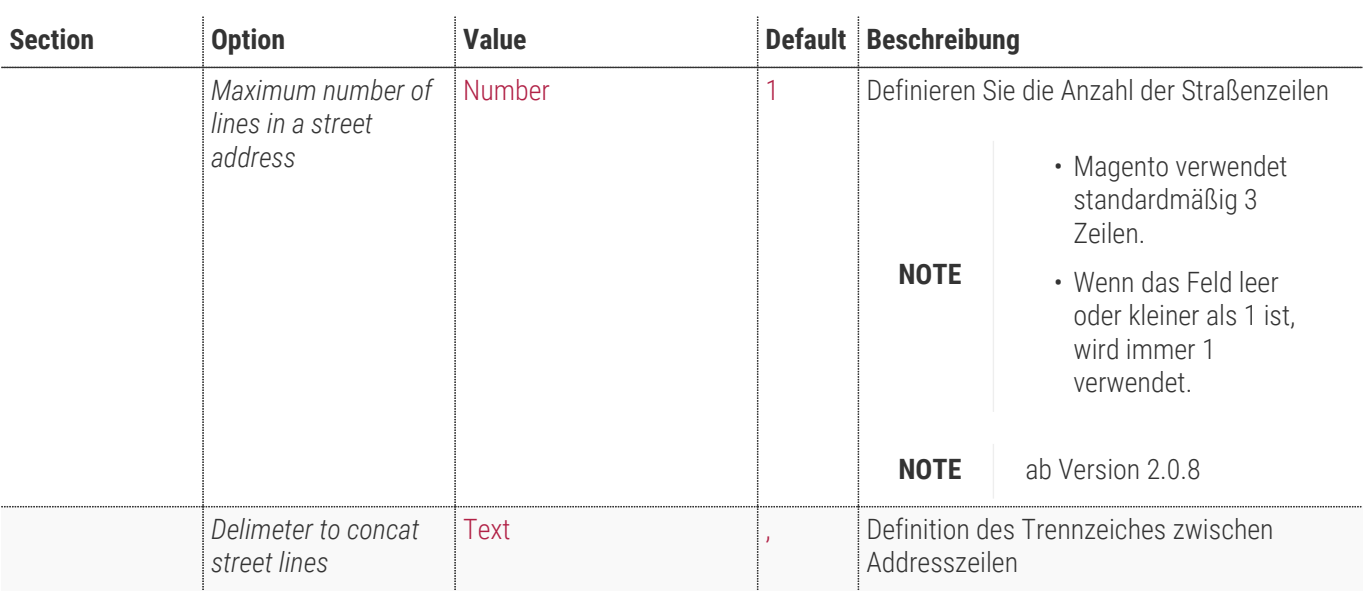

#### **Order Export**

Via the configuration unit "Order export", the data which are to be transferred are set for Pixi\* and serialised in XML format (openTRANS).<br>see Pixi\* Documentation

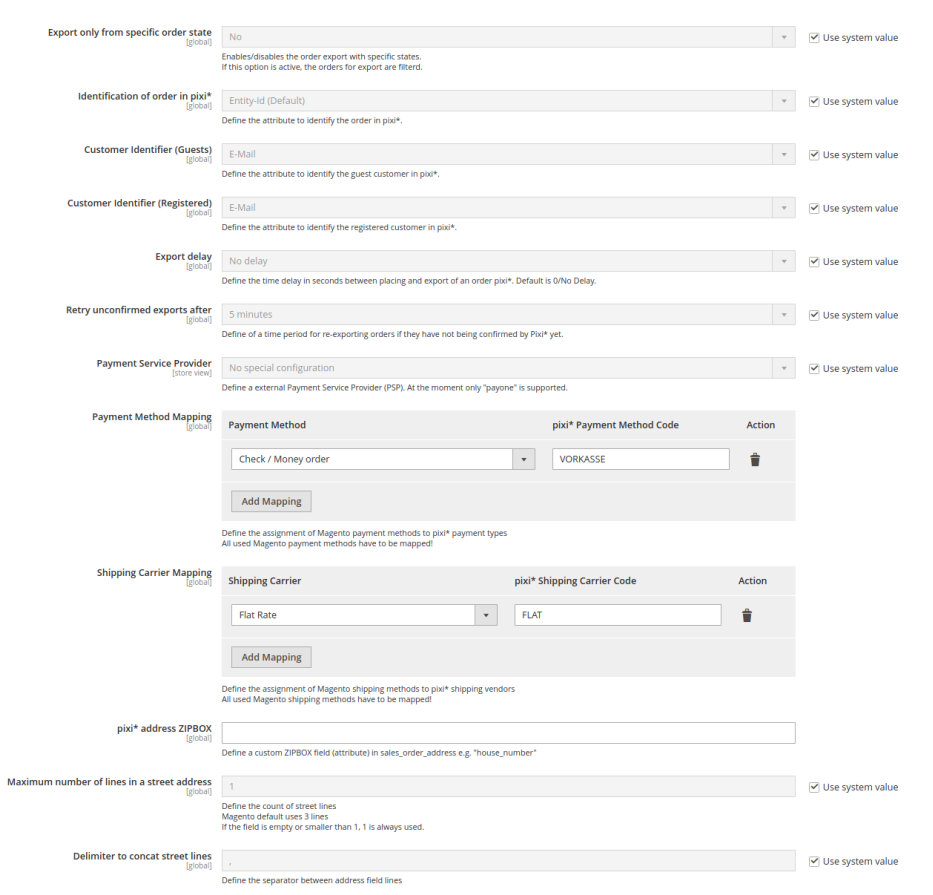

 $\odot$ 

## <span id="page-19-0"></span>**Zuordnung Bestellstatus**

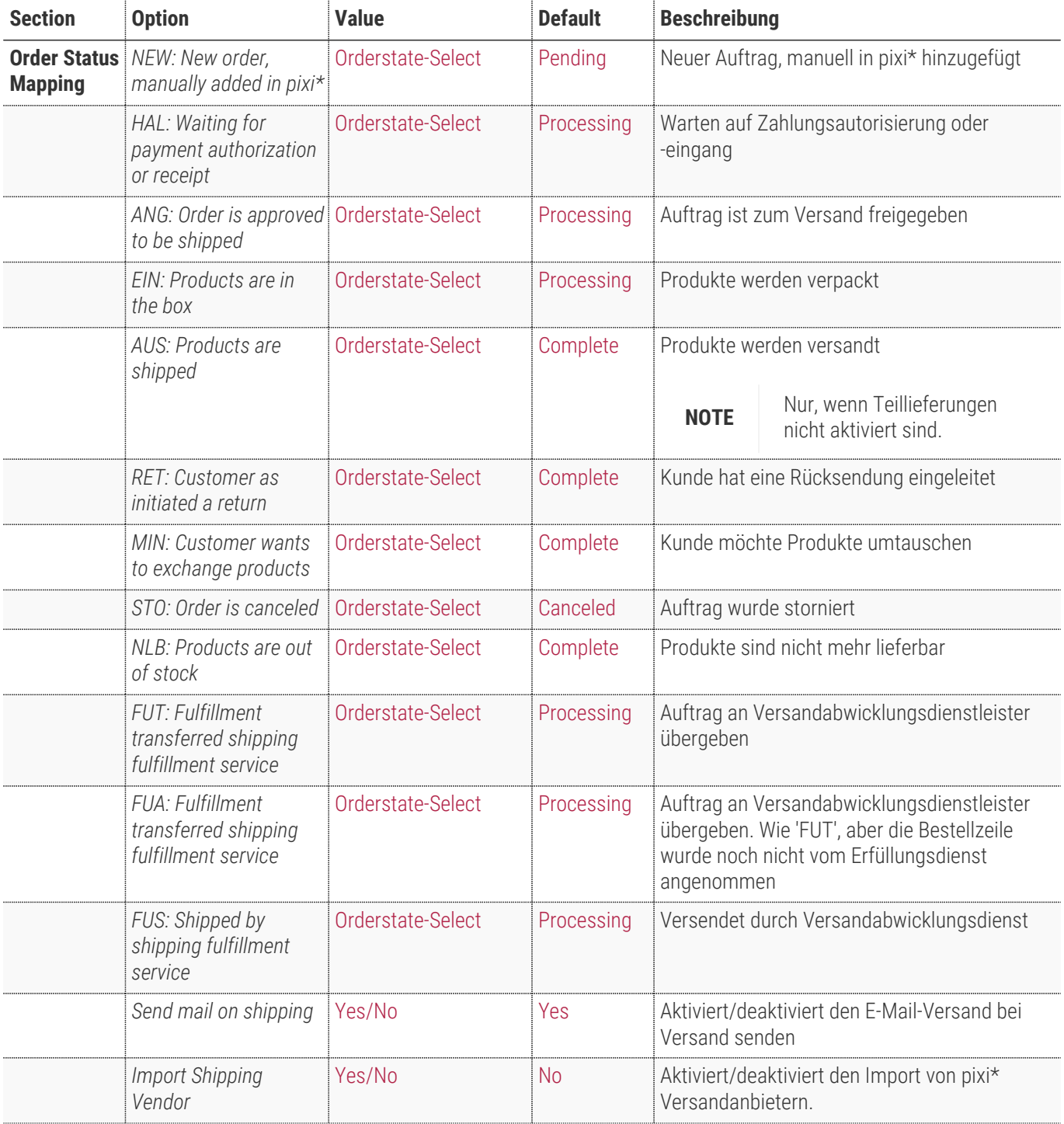

### **TechD**-vision

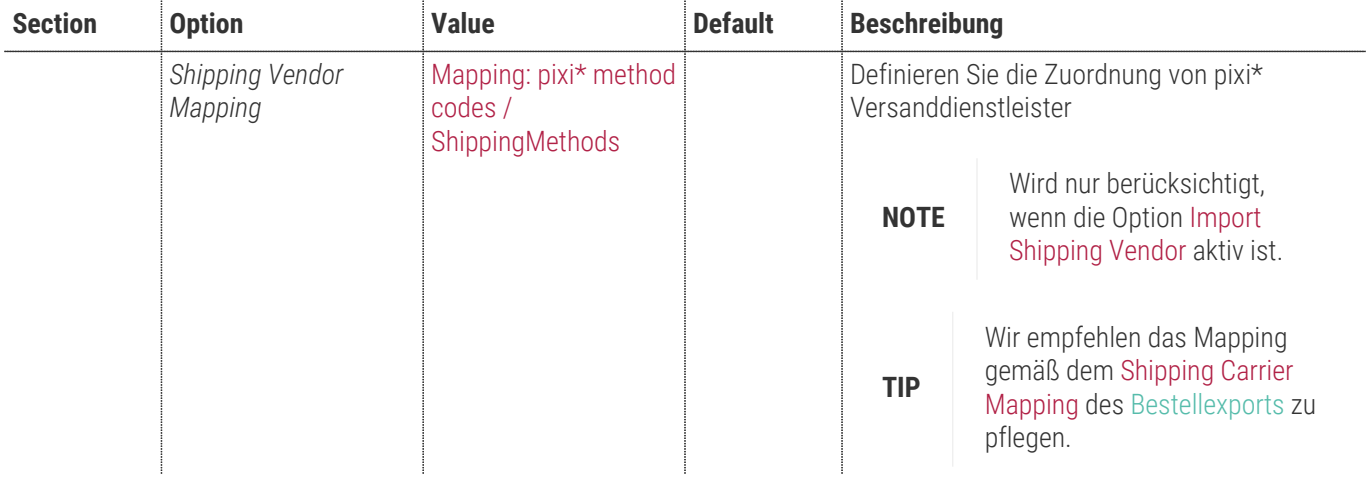

**NOTE** Es wird der definierte Identifikator für Bestellung wie beim [Bestellexport](#page-16-0) verwendet.

#### **Order Status Mapping**

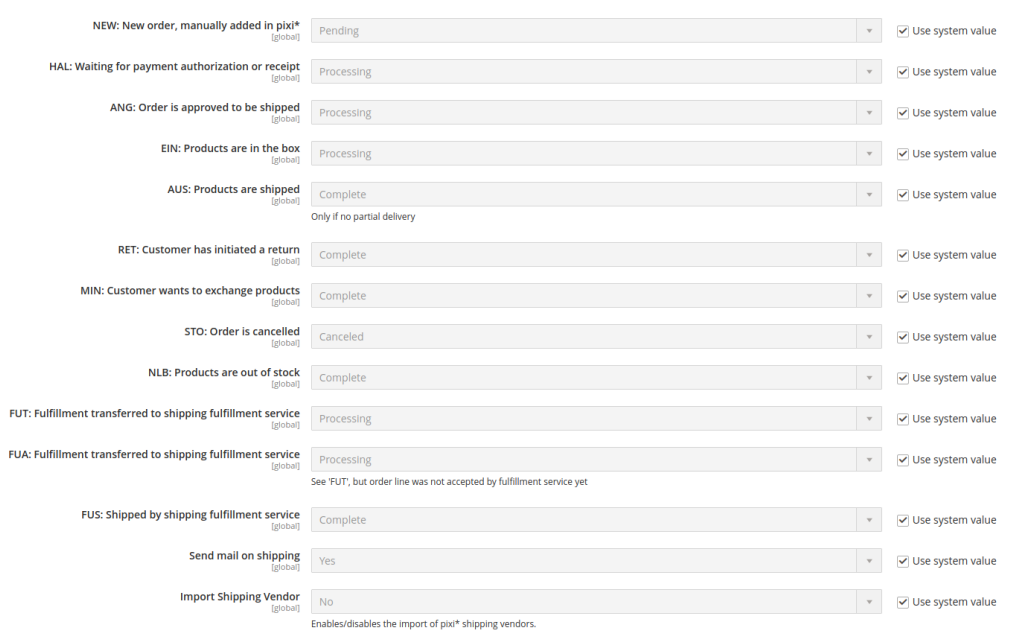

 $\circ$ 

प्तारा स्थान का स्थान करते हैं। जिस प्रशासक प्रदेश के साथ प्रदेश के साथ प्रदेश के साथ प्रदेश के साथ प्रदेश के <br>प्रदेश के साथ प्रदेश के बाद प्रदेश के साथ प्रदेश के बाद प्रदेश के बाद प्रदेश के बाद प्रदेश के बाद प्रदेश के ब

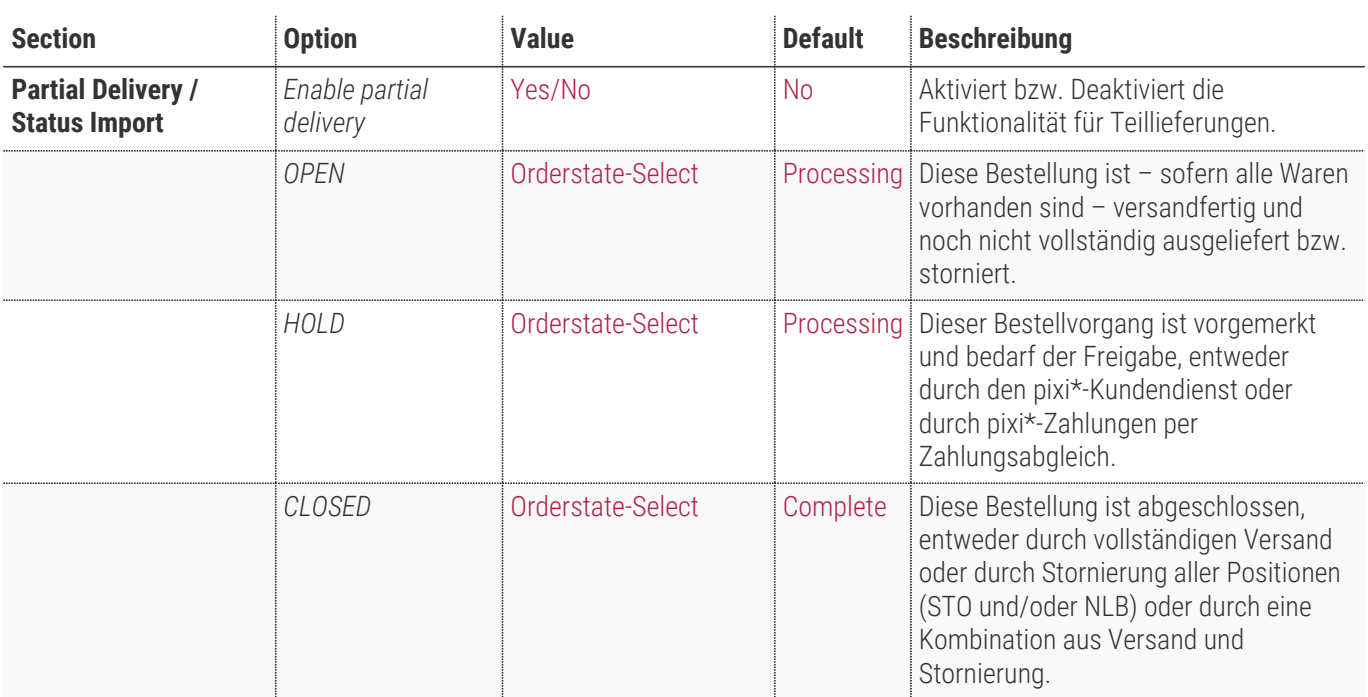

## <span id="page-21-0"></span>**Teillieferung / Status Import**

Partial Delivery / Status Import

**Enable partial delivery**  $\begin{bmatrix} N_0 \\ N_1 \end{bmatrix}$ 

 $\odot$ 

## <span id="page-22-0"></span>**Bestandsimport**

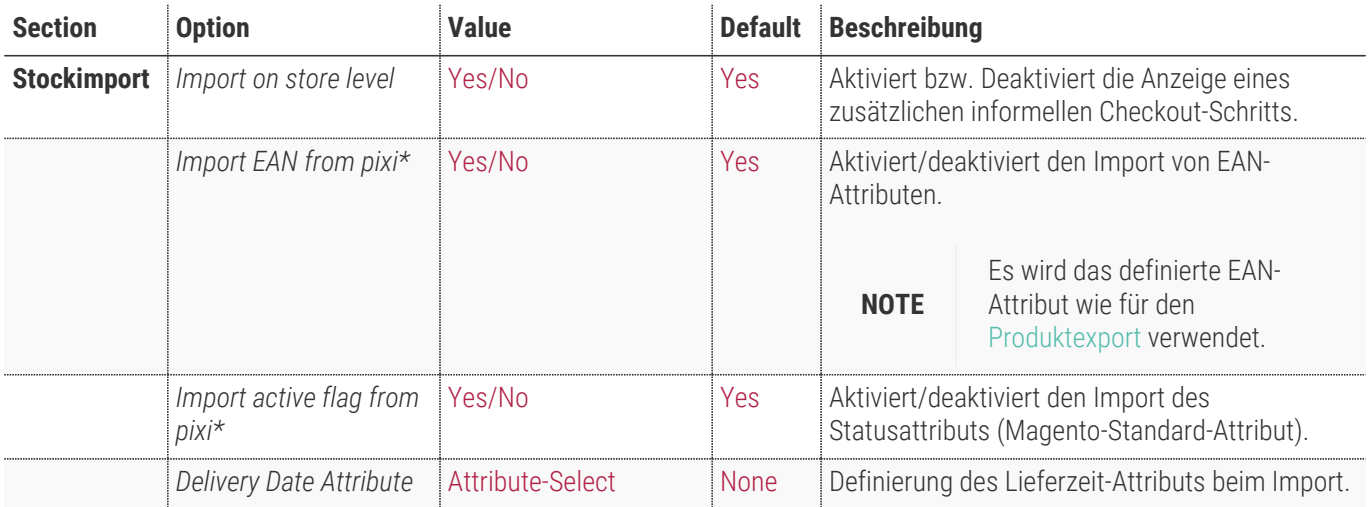

**NOTE** Es wird der definierte Identifikator für Produkte wie beim [Produktexport](#page-12-0) verwendet.

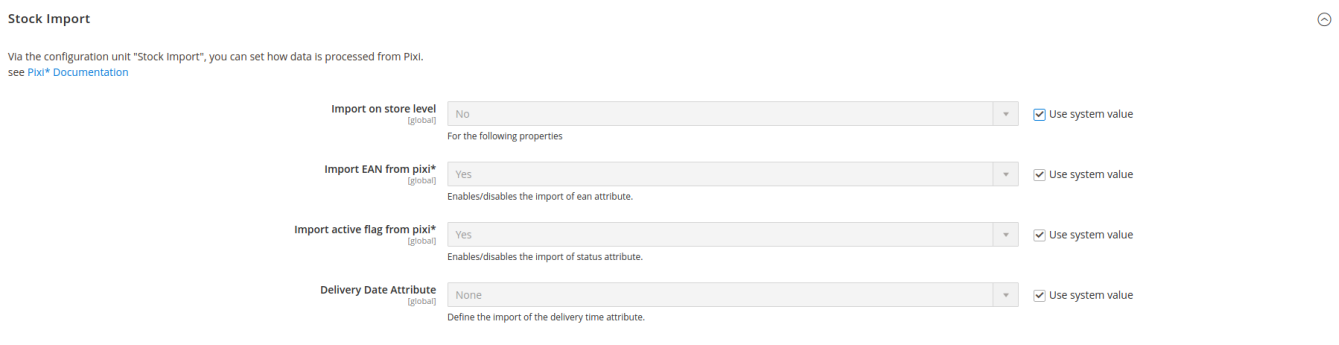

## **MSI-Bestandsimport**

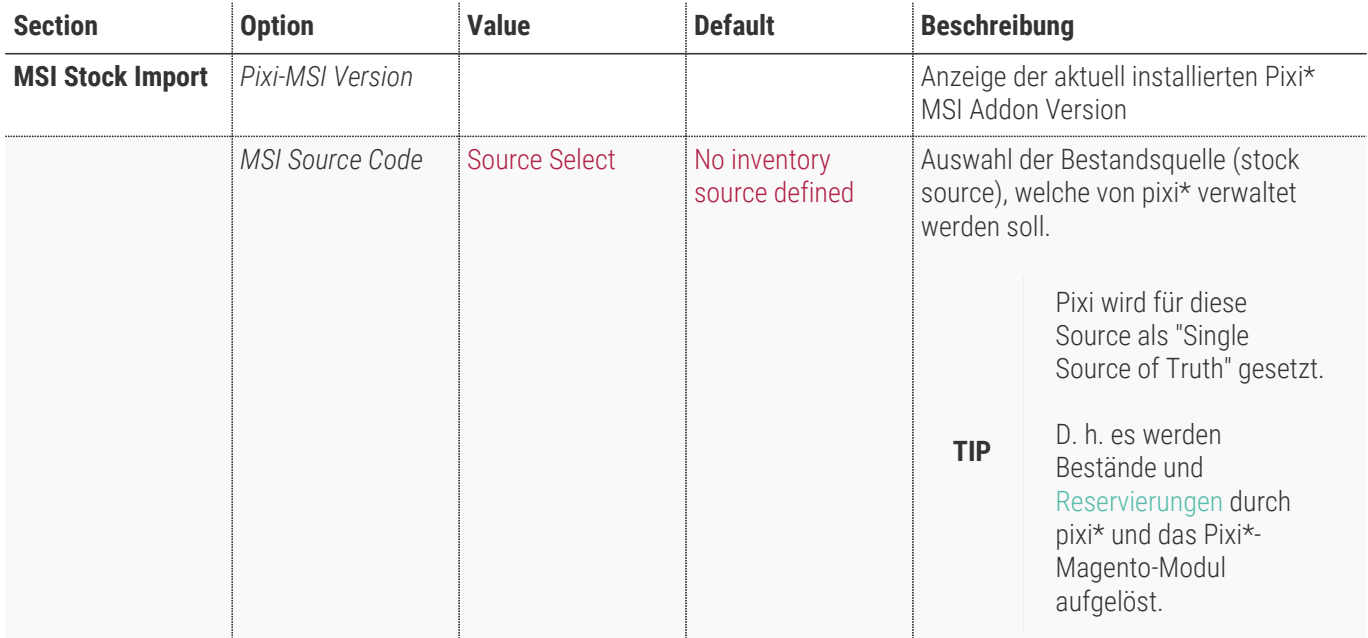

**NOTE** Diese Konfigurationseinheit ist erst durch die [Installation](#page-6-0) des Pixi\* MSI Addons verfügbar.

**MSI Stock Import** 

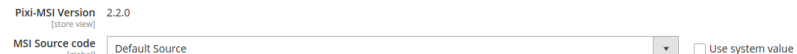

 $\odot$ 

## **Bedienungsanleitungen**

## **Übersicht**

Das ausführende System ist das Pixi\* Control Center. Von dieser Applikation aus werden die Import- und Export-Requests versendet. Diese Requests und auch die Antworten des Pixi\* Connector Magento Moduls können im Pixi\* Control Center ausgelesen werden.

Die Requests sind im XML-Format standardisiert und können zu Testzwecken direkt in einer Browser-Adresszeile eingegeben werden. Test sind auch mit Applikationen z. B. Postman oder Insomnia möglich.

Jedem Request vom Pixi\* Control Center geht ein Login- bzw. Authorisierungsrequest voraus, um eine sichere Kommunikation der beiden System zu ermöglichen. Um die Antworten von Magento zu testen, sollte zeitweise die Modul-Umgebung in der [Konfiguration](#page-10-0) auf Development oder Development – keine Datenbankänderungen gestellt werden.

**IMPORTANT** Bei der Umstellung auf eine Entwicklungsumgebung wird keine Sicherheitsabfrage seitens Magento gemacht.

Auch ist für Testzwecke die [Konfiguration](#page-10-0) des Erweiterten Logging zu empfehlen, da hier jeder Request und jede Antwort protokolliert werden.

**TIP** Da hier ggf. sehr viele Daten protokolliert werden, empfehlen wir nur eine zeitweise Aktivierung des Logging oder die Verwendung eines Log-Rotates.

#### **Prozessabläufe**

Hier sind die Prozessabläufe des Pixi\* Connector Magento Moduls visualisiert.

## <span id="page-25-0"></span>**Produkt-Export**

Da Magento das produktführende System ist, werden Produkt-Daten und Attribute von Magento für Pixi\* verwendet. Der Abgleich findet in einem definierten Turnus statt. Dies kann im Pixi\* Control Center konfiguriert werden.

Bitte wenden Sie sich dazu an Descartes/Pixi\* oder prüfen Sie die [Dokumentation](https://help.pixi.eu/artikel-katalog-datenkommunikation)

#### **Anwendungsfall: Standard-Produkt-Export**

In dieser kurzen Beschreibung wird erklärt, wie ein Standard-Produkt-Export von Magento ausgeführt wird.

- 1. Bitte prüfen Sie zunächst, ob die [Konfiguration](#page-12-0) des Produkt-Exports gesetzt ist.
- 2. Es werden nur Produkte an Pixi\* übermittelt, welche noch nicht exportiert oder die seit dem letzten Export aktualisiert wurden.

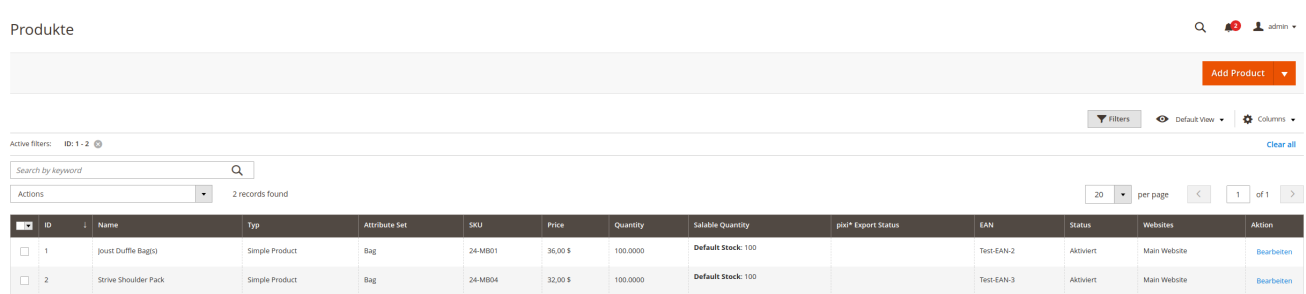

**NOTE** Für den Export von Magento zu Pixi\* werden maximal 250 Produkte ermittelt und übersendet.

- 3. Lösen Sie den Produkt-Export aus.
	- Dies passiert wie beschrieben durch den konfigurierten Turnus in pixi\*.
	- Alternativ können Sie den Request testen.
		- dazu das Attribute [Environment](#page-10-0) auf Development stellen.
		- und folgenden Request-Text in eine Browser-Adresszeile eingeben:

https://magento242commerce.test/pixi/api/exportCatalog?sid=test

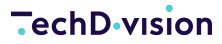

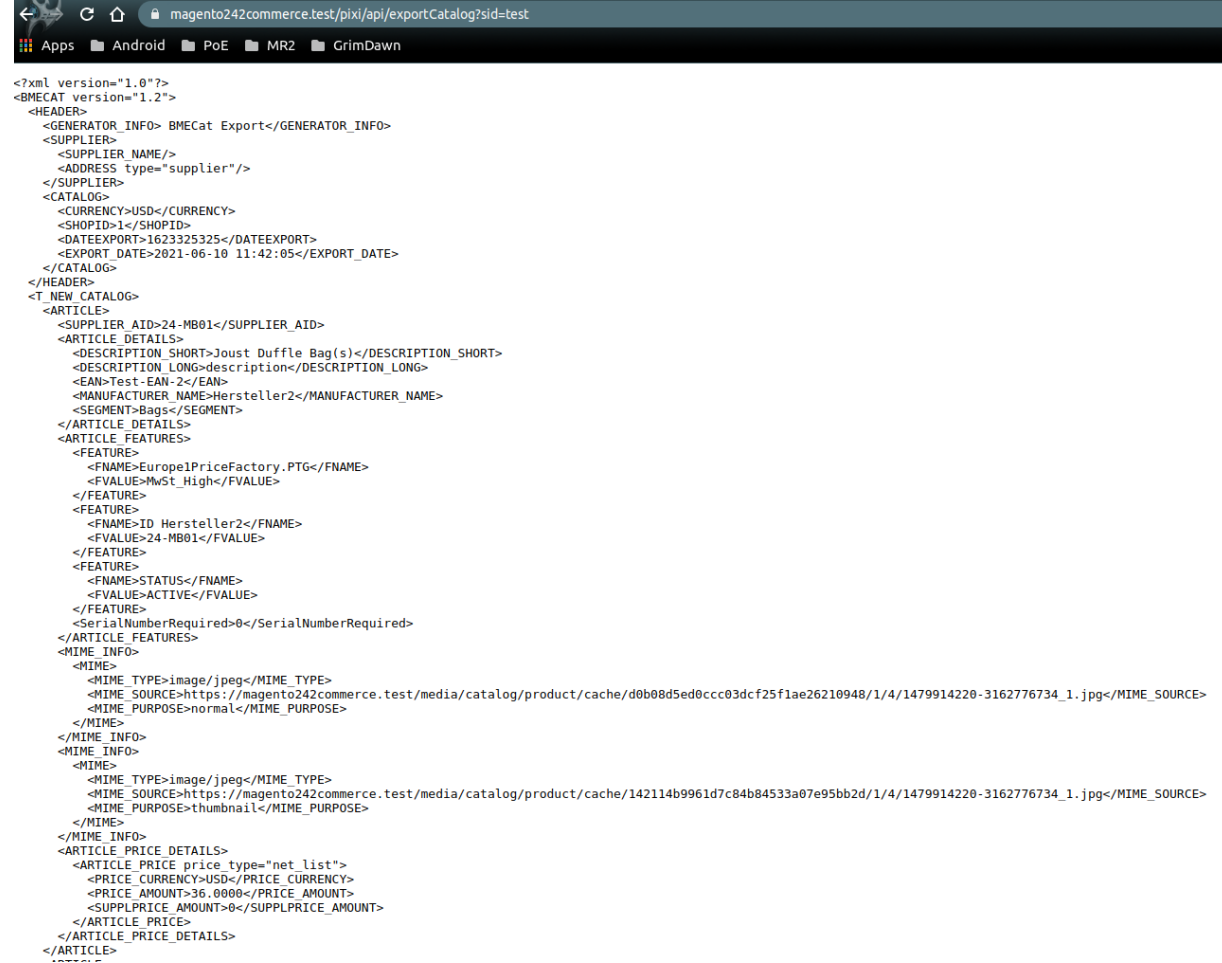

4. Nach dem Export werden die Produkte als exportiert markiert

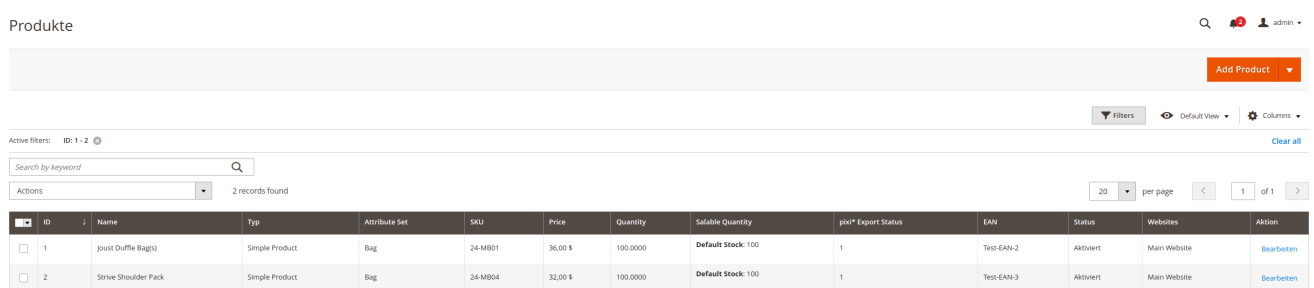

- Der Pixi-Export-Status wird auf 1 gesetzt.
- Es wird das Pixi-Export-Datum gemäß dem Zeitpunkt des Exports gesetzt.
- Folgende Daten sind in der XML-Antwort zu finden (BMEcat)
	- **IIm Header-Bereich sind alle Store- bzw. Shop-Informationen enthalten, wenn diese gepflegt wurden.**
	- Die SUPPLIER\_AID in den Artikeldaten entspricht dem konfigurierten Produkt-Identifikator.
	- **Ø Die Artikeldetails werden aus den Standard-Daten versorgt. Wenn ein EAN-Attribut konfiguriert ist, so wird dieses** ebenfalls exportiert.
	- In den Artikelfeatures sind folgende Daten standardmäßig enthalten:
		- **Ø Der Status des Produkts (aktiv/deaktiviert)**
		- **Ø Name des Herstellers, wenn beim Produkt gepflegt. Standard-Konfiguration ist hier das Magento-Attribut**

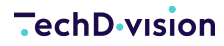

#### manufacturer

▪ Die Steuerklasse des Produkts

**IMPORTANT** Ist keine Steuerklasse für die Pixi-Steuerklassen hinterlegt, so wird MwSt\_High übermittelt.

**Ø Unter der Mime-Information werden die Bilder des Produkts übergeben** 

**NOTE** Dies kann per [Konfiguration](#page-12-0) deaktiviert werden.

```
<?xml version="1.0"?>
<BMECAT version="1.2">
    <HEADER>
      <GENERATOR_INFO> BMECat Export</GENERATOR_INFO>
      <SUPPLIER>
        <SUPPLIER_NAME/>
        <ADDRESS type="supplier"/>
      </SUPPLIER>
      <CATALOG>
        <CURRENCY>USD</CURRENCY>
        <SHOPID>1</SHOPID>
        <DATEEXPORT>1623325325</DATEEXPORT>
        <EXPORT_DATE>2021-06-10 11:42:05</EXPORT_DATE>
      </CATALOG>
    </HEADER>
    <T_NEW_CATALOG>
      <ARTICLE>
        <SUPPLIER_AID>24-MB01</SUPPLIER_AID>
        <ARTICLE_DETAILS>
          <DESCRIPTION_SHORT>Joust Duffle Bag(s)</DESCRIPTION_SHORT>
          <DESCRIPTION_LONG>description</DESCRIPTION_LONG>
          <EAN>Test-EAN-2</EAN>
          <MANUFACTURER_NAME>Hersteller2</MANUFACTURER_NAME>
          <SEGMENT>Bags</SEGMENT>
        </ARTICLE_DETAILS>
        <ARTICLE_FEATURES>
          <FEATURE>
             <FNAME>Europe1PriceFactory.PTG</FNAME>
             <FVALUE>MwSt_High</FVALUE>
          </FEATURE>
          <FEATURE>
             <FNAME>ID Hersteller2</FNAME>
             <FVALUE>24-MB01</FVALUE>
          </FEATURE>
          <FEATURE>
            <FNAME>STATUS</FNAME>
             <FVALUE>ACTIVE</FVALUE>
          </FEATURE>
          <SerialNumberRequired>0</SerialNumberRequired>
```

```
</ARTICLE_FEATURES>
        <MIME_INFO>
          <MIME>
            <MIME_TYPE>image/jpeg</MIME_TYPE>
<MIME_SOURCE>https://magento242commerce.test/media/catalog/product/cache/d0b08d5ed0ccc03d
cf25f1ae26210948/1/4/1479914220-3162776734_1.jpg</MIME_SOURCE>
            <MIME_PURPOSE>normal</MIME_PURPOSE>
        </MIME>  </MIME_INFO>
        <MIME_INFO>
        <MTMF>  <MIME_TYPE>image/jpeg</MIME_TYPE>
<MIME_SOURCE>https://magento242commerce.test/media/catalog/product/cache/142114b9961d7c84
b84533a07e95bb2d/1/4/1479914220-3162776734_1.jpg</MIME_SOURCE>
            <MIME_PURPOSE>thumbnail</MIME_PURPOSE>
        </MIME>  </MIME_INFO>
        <ARTICLE_PRICE_DETAILS>
          <ARTICLE_PRICE price_type="net_list">
            <PRICE_CURRENCY>USD</PRICE_CURRENCY>
            <PRICE_AMOUNT>36.0000</PRICE_AMOUNT>
            <SUPPLPRICE_AMOUNT>0</SUPPLPRICE_AMOUNT>
          </ARTICLE_PRICE>
        </ARTICLE_PRICE_DETAILS>
      </ARTICLE>
   </T_NEW_CATALOG>
</BMECAT>
```
5. Beim nächsten Export werden bereits exportierte Produkte nicht mehr übergeben. Erst, wenn sich die Daten des Produkts wieder ändern, ermittelt das Pixi\* Connector Modul die Änderung und exportiert das Produkt erneut zu pixi.

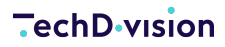

#### **Anwendungsfall: Korrekter Export von Steuerklassen**

Um Steuerberechnungen in Pixi\* korrekt zu verarbeiten, müssen die Steuerklassen für Produkte korrekt übergeben werden. Dabei wird nach drei Klassen unterschieden:

- MwS\_High normaler Steuersatz
- MwSt\_Low verringerter Steuersatz
- MwSt-None keine Steuerklasse

Dazu müssen in der [Konfiguration](#page-12-0) alle verwendeten Magento-Steuerklassen den Pixi-Steuerklassen zugewiesen werden.

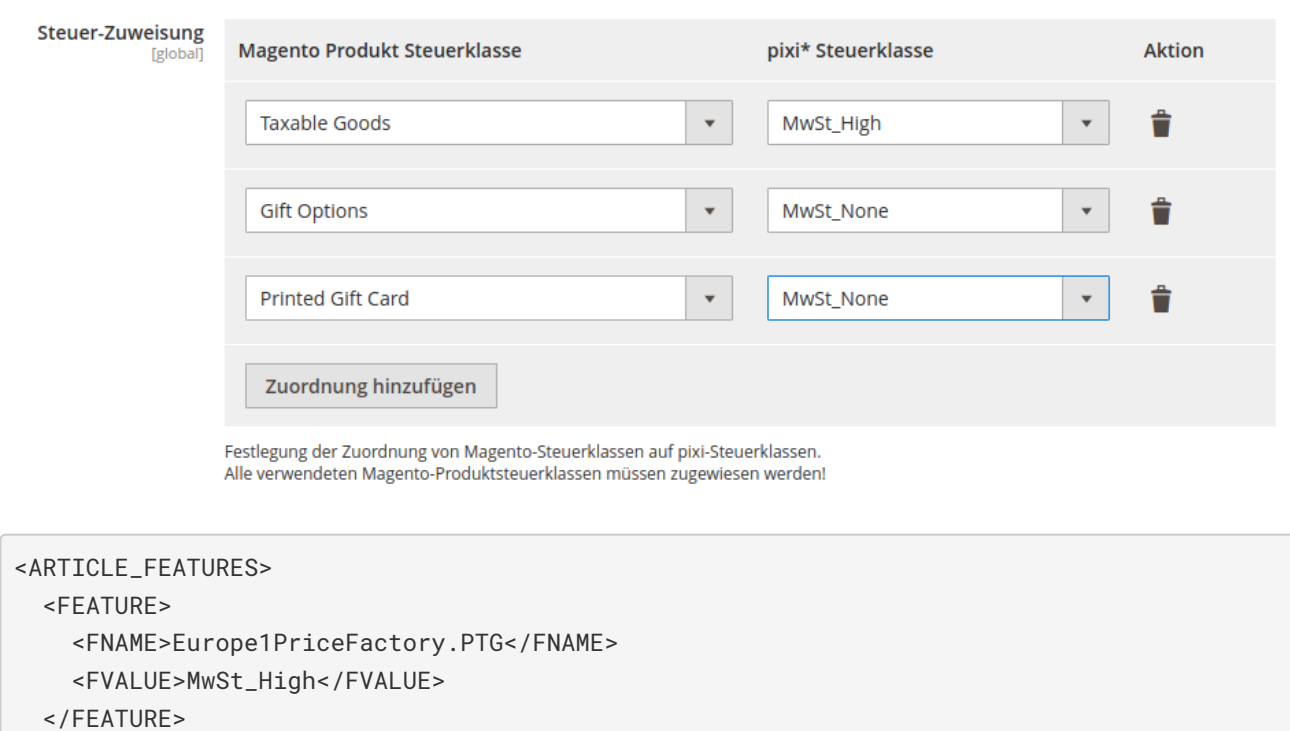

...

</ARTICLE\_FEATURES>

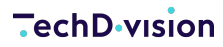

#### **Anwendungsfall: Korrekter Export von Lieferantenzuweisungen**

Es ist möglich je Hersteller, sogar wenn das Produkt von mehreren Herstellern geliefert wird, eine Identifikation zu konfigurieren um Produkte zu Herstellern/Lieferanten zuweisen zu können.

Dazu können in der [Konfiguration](#page-12-0) Identifikations-Attribute jedem Hersteller-Namen zugweisen werden.

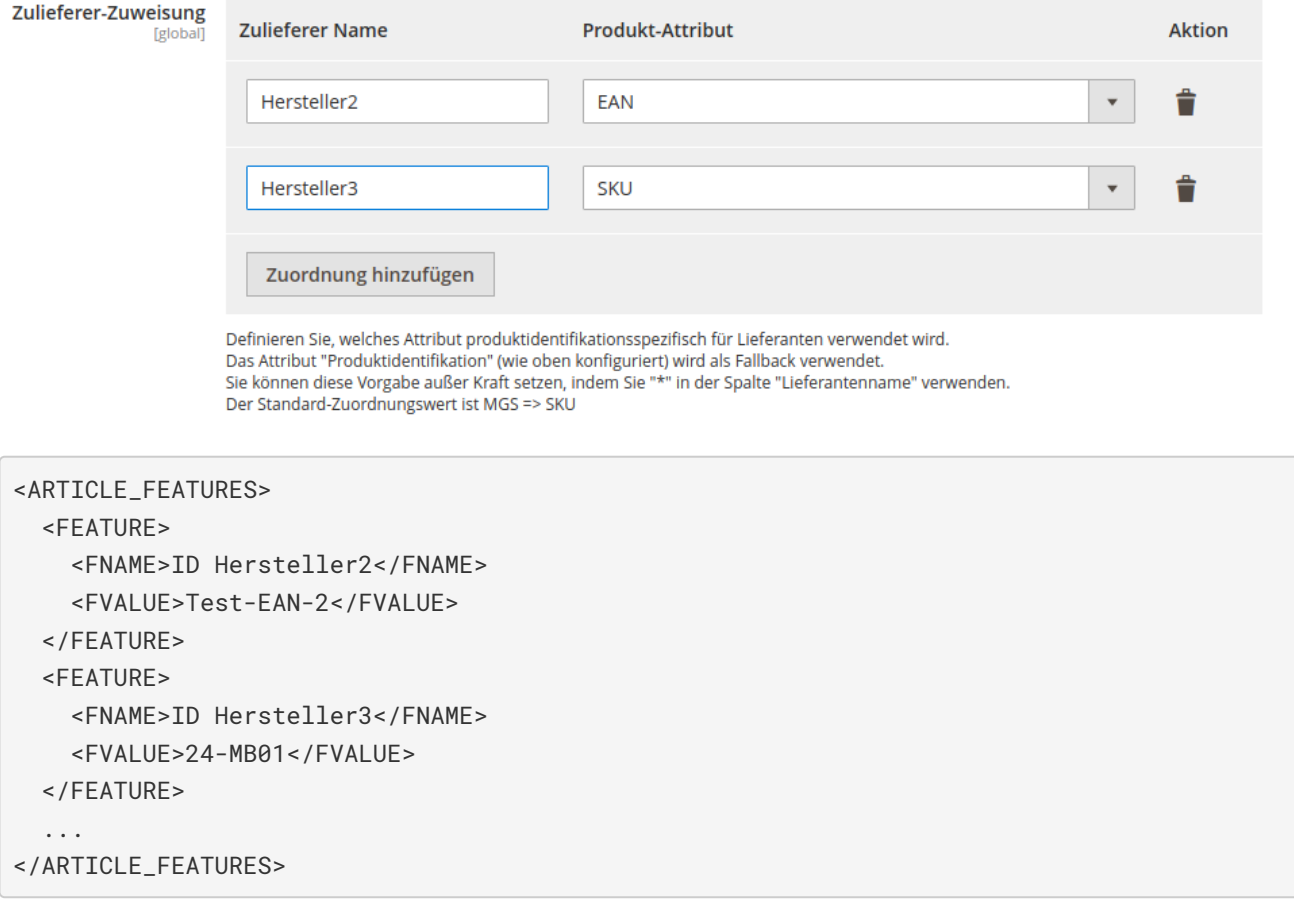

Werden Leerwerte bei Hersteller-Identifikatoren (FVALUE) übertragen, so werden die Produkte im Pixi\* Control Center mit Fehlermeldungen importiert [Pixi\\* Fehlerbeschreibungen und deren Behebung](https://help.pixi.eu/problembehebung-fuer-imports-2-0$Artikelimport)

**NOTE**

Um Leerwerte für Hersteller-Identifikatoren zuzulassen, falls diese in Magento nicht gepflegt sind, können Sie im Pixi\* Control Center die Option Die Lieferantenartikelnummer wurde nicht gefunden oder ist in der XML leer in den [Pixi\\* Import-Bedingungen für Artikel](https://help.pixi.eu/einrichtung-der-imports-2-0$BedingungenfuerArtikel) deaktivieren.

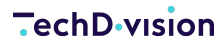

#### **Anwendungsfall: Export von Sonderpreisen**

**NOTE** ab Version 2.4.0

Es ist möglich Sonderpreise anstatt der Normalpreise an Pixi beim Produktexport zu übermitteln. Dazu muss in der [Konfiguration](#page-12-0) der Export von Sonderpreisen erlaubt werden. Da Sonderpreise (Special-Prices) in Magento für gewisse Zeitspannen (in der Zukunft) definiert werden können, wurde speziell hierfür eine Ermittlungsfunktion via CronJob implementiert. Der Zeitpunkt der Ermittlung des Preises ist konfigurierbar. Wir empfehlen aber eine tägliche Ermittlung um 01:00 Uhr nachts.

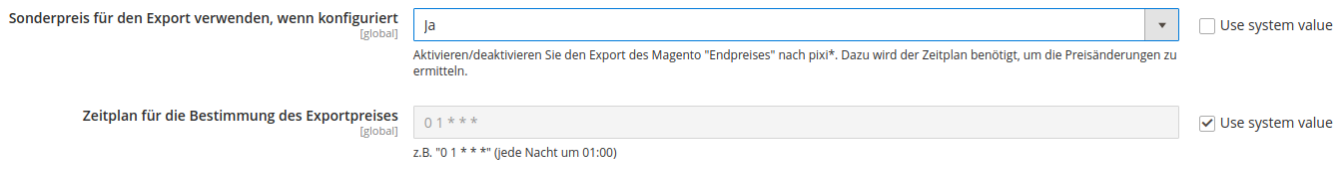

**IMPORTANT** Bitte stellen Sie sicher, dass der Cronjob bzw. die Crongroup auf dem System aktiviert und lauffähig sind.

- 1. Bei jedem Export wird der Produktpreis zwischengespeichert.
- 2. Am konfigurierten Zeitpunkt die wird Preisdifferenz ermittelt (aktueller Preis letzter Exportpreis).
- 3. Wird eine Differenz festgestellt, so wird das Produkt für den nächsten Export markiert.
- 4. Beim Export des Produkts wird der aktuelle Preis (Final-Price/Special-Price) anstelle des Normalpreises übergeben.

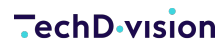

#### **Anwendungsfall: Zuweisung der Produktkategorie für den Export**

In Magento können Sie ein Produkt mehreren Kategorien zuweisen. Pixi\* nimmt als Zuweisung nur eine Kategorie entgegen. Hierfür wird die zuletzt (zeitlich) zugewiesene Kategorie des Produkts verwendet.

1. Ein Produkt eine nur eine Kategorie ("Tanks")

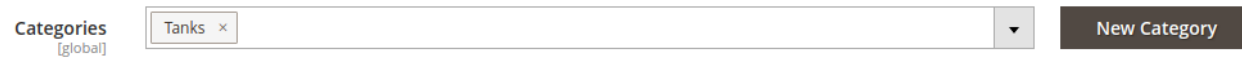

- 2. Dem Produkt wird eine weitere Kategorie hinzugefügt ("Hoodies & Sweatshirts")
- 3. Da die Kategorie "Hoodies & Sweatshirts" als letzte hinzugefügt wird, wird diese auch als Kategorie für den Export verwendet.

Leider ist Export-Kategorie auf der Produktdetailseite im Backend nicht ersichtlich, da die Kategorien ihrer nach geordnet sind.

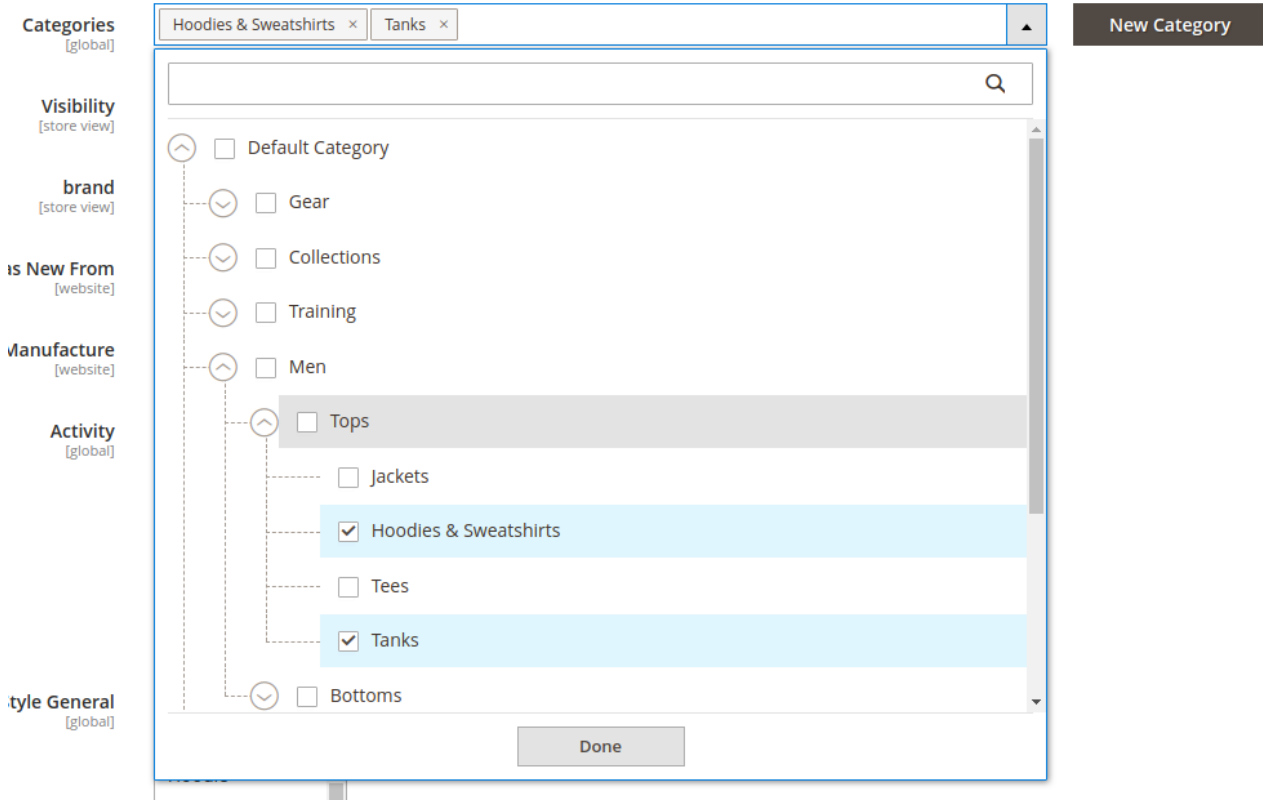

## <span id="page-33-0"></span>**Bestell-Export**

In Magento werden Bestellungen erfasst. Das Pixi\* Connector Modul ermittelt beim Aufruf von Pixi die zu exportierenden Daten. Der Aufruf findet in einem definierten Turnus statt. Dies kann im Pixi\* Control Center konfiguriert werden.

Bitte wenden Sie sich dazu an Descartes/Pixi\* oder prüfen Sie die [Dokumentation](https://help.pixi.eu/bestellungen-datenkommunikation)

#### <span id="page-33-1"></span>**Anwendungsfall: Standard-Bestell-Export**

In dieser kurzen Beschreibung wird erklärt, wie ein Standard-Bestell-Export von Magento ausgeführt wird.

- 1. Bitte prüfen Sie zunächst, ob die [Konfiguration](#page-16-0) des Bestell-Exports gesetzt ist.
	- Die Versandmethoden müssen korrekt verknüpft sein

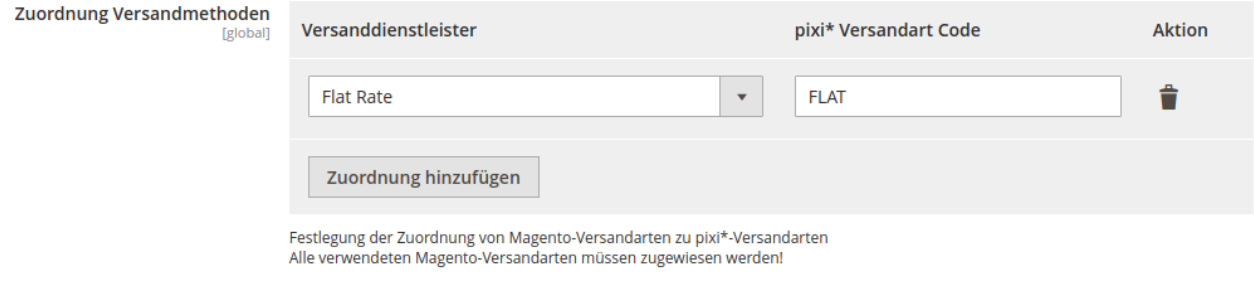

#### ◦ Die Zahlungsmethoden müssen korrekt verknüpft sein

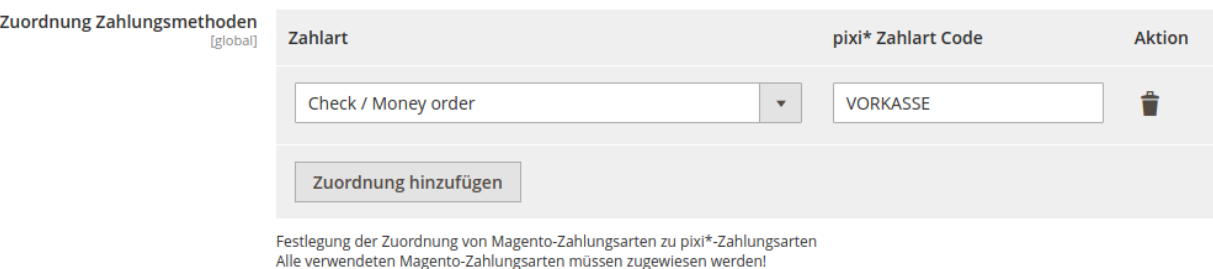

2. Es werden nur Bestellungen an Pixi\* übermittelt, welche noch nicht exportiert und/oder durch Pixi\* [bestätigt](#page-40-0) wurden.

**NOTE** Mit jedem Aufruf von Pixi\* wird nur eine Bestellung ermittelt.

#### 3. Lösen Sie den Bestell-Export aus.

- Dies passiert wie beschrieben durch den konfigurierten Turnus in pixi\*.
- Alternativ können Sie den Request testen.
	- **II** dazu das Attribut Environment in der [Konfiguration](#page-10-0) auf Development stellen.
	- und folgenden Request-Text in eine Browser-Adresszeile eingeben:

https://magento242commerce.test/pixi/api/exportOrders?sid=test

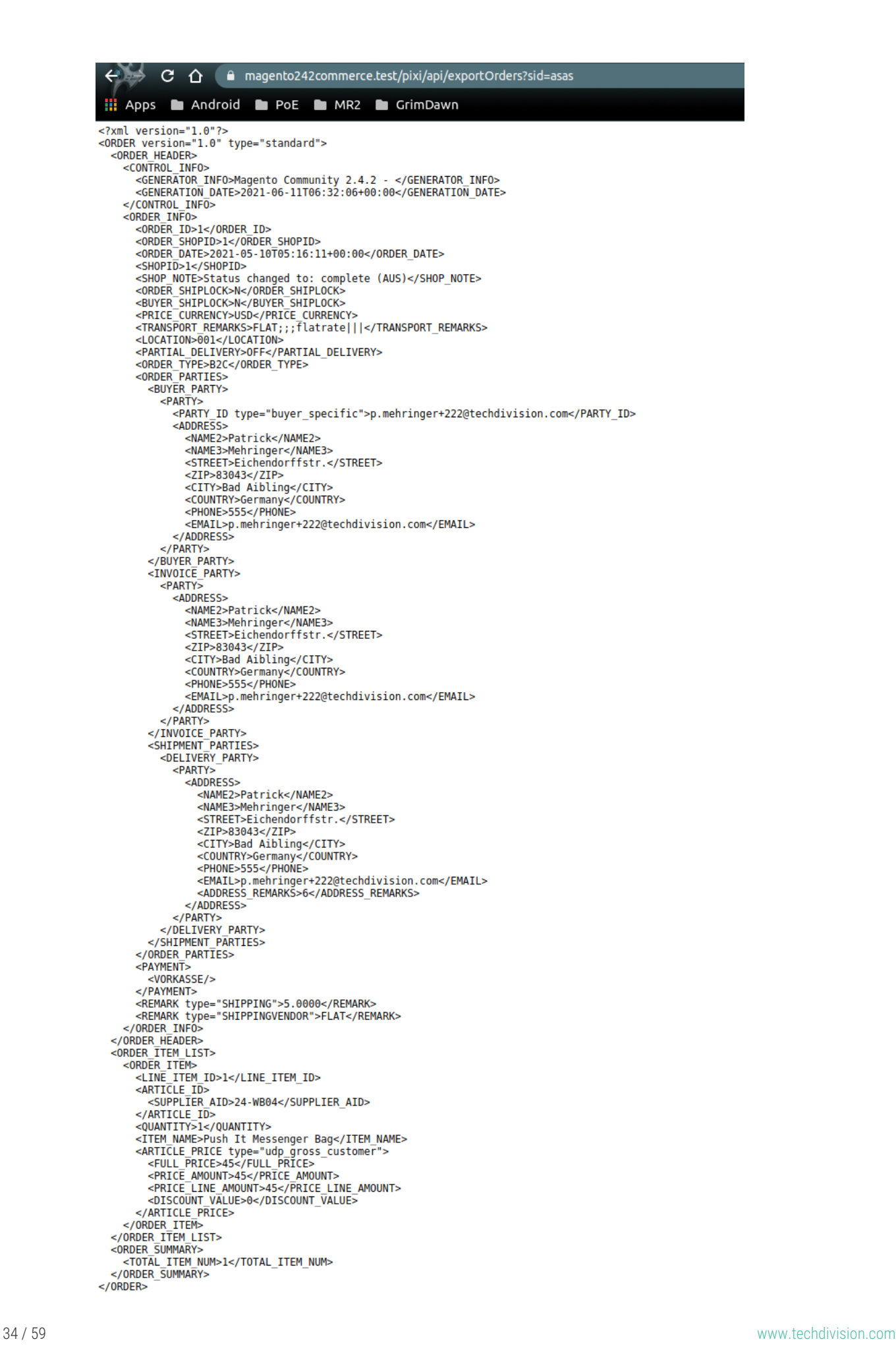

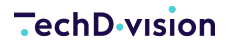

4. Nach dem Export wird die Bestellung als exportiert markiert

◦ Der Pixi-Export-Status wird auf 1 gesetzt.

- Es wird das Pixi-Export-Datum gemäß dem Zeitpunkt des Exports gesetzt.
- Folgende Daten sind in der XML-Antwort zu finden (openTRANS)
	- Im Header-Bereich sind alle Store- bzw. Shop-Informationen enthalten.
	- Des Weiteren sind im Header-Bereich auch folgende Bestellinformationen enthalten:
		- **Allgemeine Informationen zur Bestellung**
		- **Ø Käuferinformationen**
		- Rechnungsadresse des Käufers
		- **Lieferadresse des Käufers**
		- **Ø die zugewiesene Zahlungsart (hier VORKASSE)**
		- **Ø die zugewiesene Versandart (hier FLAT)**
	- **IIm Bereich der Order-Item-List sind alle bestellten Artikel vorhanden:** 
		- Die SUPPLIER\_AID in den Artikeldaten entspricht dem konfigurierten Produkt-Identifikator (hier SKU).
		- Preise und Rabatte werden auf Item-Ebene übergeben.

```
<?xml version="1.0"?>
<ORDER version="1.0" type="standard">
    <ORDER_HEADER>
      <CONTROL_INFO>
        <GENERATOR_INFO>Magento Community 2.4.2 - </GENERATOR_INFO>
        <GENERATION_DATE>2021-06-11T06:58:18+00:00</GENERATION_DATE>
      </CONTROL_INFO>
      <ORDER_INFO>
        <ORDER_ID>1</ORDER_ID>
        <ORDER_SHOPID>1</ORDER_SHOPID>
        <ORDER_DATE>2021-05-10T05:16:11+00:00</ORDER_DATE>
        <SHOPID>1</SHOPID>
        <SHOP_NOTE>Status changed to: complete (AUS)</SHOP_NOTE>
        <ORDER_SHIPLOCK>N</ORDER_SHIPLOCK>
        <BUYER_SHIPLOCK>N</BUYER_SHIPLOCK>
        <PRICE_CURRENCY>USD</PRICE_CURRENCY>
        <TRANSPORT_REMARKS>FLAT;;;flatrate|||</TRANSPORT_REMARKS>
        <LOCATION>001</LOCATION>
        <PARTIAL_DELIVERY>ONCE</PARTIAL_DELIVERY>
        <ORDER_TYPE>B2C</ORDER_TYPE>
        <ORDER_PARTIES>
          <BUYER_PARTY>
            <PARTY>
              <PARTY_ID type="buyer_specific">p.mehringer+222@techdivision.com</PARTY_ID>
              <ADDRESS>
                 <NAME2>Patrick</NAME2>
                 <NAME3>Mehringer</NAME3>
                 <STREET>Eichendorffstr.</STREET>
                 <ZIP>83043</ZIP>
```

```
  <CITY>Bad Aibling</CITY>
               <COUNTRY>Germany</COUNTRY>
               <PHONE>555</PHONE>
               <EMAIL>p.mehringer+222@techdivision.com</EMAIL>
             </ADDRESS>
           </PARTY>
         </BUYER_PARTY>
         <INVOICE_PARTY>
           <PARTY>
             <ADDRESS>
               <NAME2>Patrick</NAME2>
               <NAME3>Mehringer</NAME3>
               <STREET>Eichendorffstr.</STREET>
               <ZIP>83043</ZIP>
               <CITY>Bad Aibling</CITY>
               <COUNTRY>Germany</COUNTRY>
               <PHONE>555</PHONE>
               <EMAIL>p.mehringer+222@techdivision.com</EMAIL>
             </ADDRESS>
           </PARTY>
         </INVOICE_PARTY>
        <SHIPMENT_PARTIES>
           <DELIVERY_PARTY>
             <PARTY>
               <ADDRESS>
                  <NAME2>Patrick</NAME2>
                 <NAME3>Mehringer</NAME3>
                 <STREET>Eichendorffstr.</STREET>
                 <ZIP>83043</ZIP>
                 <CITY>Bad Aibling</CITY>
                 <COUNTRY>Germany</COUNTRY>
                  <PHONE>555</PHONE>
                 <EMAIL>p.mehringer+222@techdivision.com</EMAIL>
                  <ADDRESS_REMARKS>6</ADDRESS_REMARKS>
               </ADDRESS>
             </PARTY>
           </DELIVERY_PARTY>
         </SHIPMENT_PARTIES>
      </ORDER_PARTIES>
      <PAYMENT>
        <VORKASSE/>
      </PAYMENT>
      <REMARK type="SHIPPING">5.0000</REMARK>
      <REMARK type="SHIPPINGVENDOR">FLAT</REMARK>
    </ORDER_INFO>
  </ORDER_HEADER>
  <ORDER_ITEM_LIST>
    <ORDER_ITEM>
      <LINE_ITEM_ID>1</LINE_ITEM_ID>
```

```
<ARTICLE_ID>
          <SUPPLIER_AID>24-WB04</SUPPLIER_AID>
        </ARTICLE_ID>
        <QUANTITY>1</QUANTITY>
        <ITEM_NAME>Push It Messenger Bag</ITEM_NAME>
        <ARTICLE_PRICE type="udp_gross_customer">
          <FULL_PRICE>45</FULL_PRICE>
          <PRICE_AMOUNT>45</PRICE_AMOUNT>
          <PRICE_LINE_AMOUNT>45</PRICE_LINE_AMOUNT>
          <DISCOUNT_VALUE>0</DISCOUNT_VALUE>
        </ARTICLE_PRICE>
      </ORDER_ITEM>
    </ORDER_ITEM_LIST>
    <ORDER_SUMMARY>
      <TOTAL_ITEM_NUM>1</TOTAL_ITEM_NUM>
    </ORDER_SUMMARY>
</0RDFR>
```
◦ Bei erweitertem Logging wird folgender Log-Auszug protokolliert:

```
[2021-06-11 06:58:18] TechDivisionPixiLogger.INFO:
========================================== [] []
[2021-06-11 06:58:18] TechDivisionPixiLogger.INFO: => TechDivision pixi* Request []
\lceil[2021-06-11 06:58:18] TechDivisionPixiLogger.INFO:
========================================== [] []
[2021-06-11 06:58:18] TechDivisionPixiLogger.INFO: Time: 2021-06-11T06:58:18+00:00 []
\lceil]
[2021-06-11 06:58:18] TechDivisionPixiLogger.INFO: Action: pixi_api_exportOrders []
\lceil]
[2021-06-11 06:58:18] TechDivisionPixiLogger.INFO: Parameters: [] []
[2021-06-11 06:58:18] TechDivisionPixiLogger.INFO: array (
    'sid' => 'asa*****',
) [ ] [ ][2021-06-11 06:58:18] TechDivisionPixiLogger.INFO: [] []
[2021-06-11 06:58:18] TechDivisionPixiLogger.INFO: Session does not exist [] []
[2021-06-11 06:58:18] TechDivisionPixiLogger.INFO: Session is expired [] []
[2021-06-11 06:58:18] TechDivisionPixiLogger.INFO: Filter order with
pixi_export_status 0 [] []
[2021-06-11 06:58:18] TechDivisionPixiLogger.INFO: Or filter retry order with
pixi_export_status 1 [] []
[2021-06-11 06:58:18] TechDivisionPixiLogger.INFO: Filter order with pixi_export_date
"null" or pixi_export_date <=" 2021-06-11T06:53:18+00:00" [] []
[2021-06-11 06:58:18] TechDivisionPixiLogger.INFO: Found 1 orders. [] []
```
5. Beim nächsten Export werden bereits exportierte Bestellung nicht mehr ermittelt und übergeben. Nach dem Export zu Pixi\* sendet Pixi\* eine Bestätigung der Verarbeitung der Bestellung. Die Bestellung wird als confirmed markiert.

<span id="page-38-0"></span>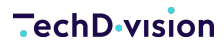

#### **Anwendungsfall: Filterung der Bestellungen**

Um nicht alle Bestellungen zu exportieren und somit einen Versand auszulösen, gibt es die Möglichkeit Bestellung aufgrund von Status und Zahlungsmethode zu filtern. Somit kann der Versand durch Pixi\* geregelt werden, wenn z. B. ein Zahlungseingang vorliegt.

- 1. Bitte prüfen Sie zunächst, ob die [Konfiguration](#page-16-0) des Bestell-Exports gesetzt ist.
	- Die Filter-Einstellungen müssen aktiviert sein
	- Die gewünschten Filterzuweisungen Bestellstatus zur Zahlart sind gepflegt
		- **TIP** Es sollten alle Zahlarten zu einem Bestellstatus gepflegt werden
		- **NOTE** ab Version 2.4.0

◦ Optional kann ein globaler Filter für alle Zahlarten verwendet werden.

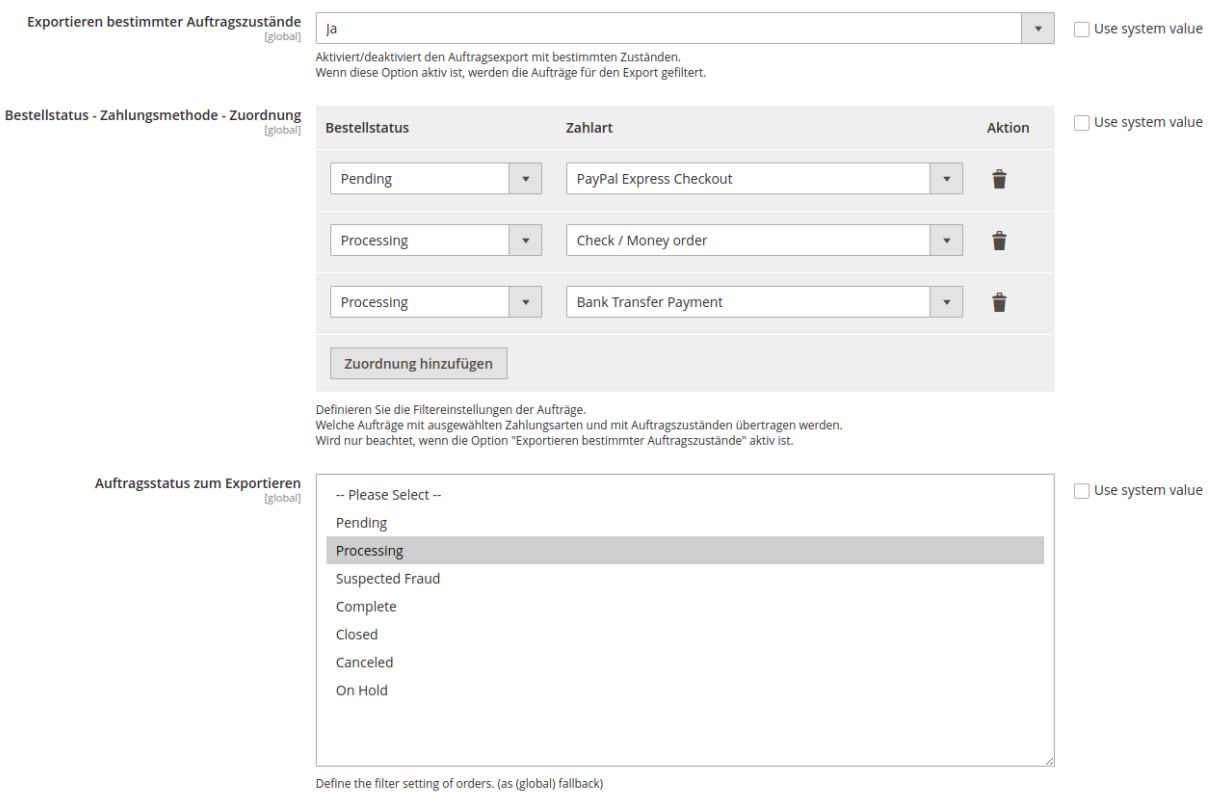

Summer the state of the magnitude of the control of the control of the control of the control of the control of the control of the control of the control of the control of the control of the control of the control of the c

2. Es werden nun nur Bestellungen an Pixi\* übermittelt, welche noch nicht exportiert und/oder durch Pixi\* bestätigt wurden und welche den Filtereigenschaften entsprechen.

Durch die Filterung kann es vorkommen, das keine Bestellungen an Pixi\* übermittelt werden

**NOTE**

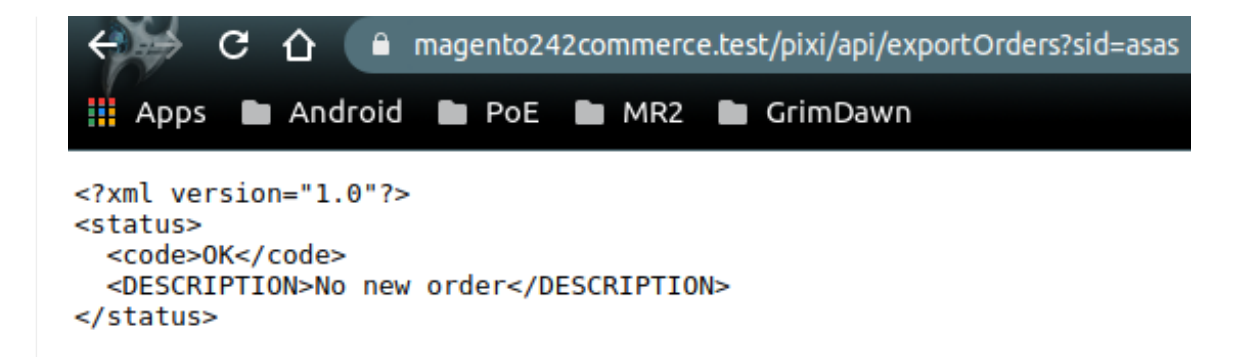

- 3. Lösen Sie den [Bestell-Export](#page-33-1) aus.
	- Die zu exportierende Bestellung wird wie gewohnt ermittelt.
	- Zur Ermittlung werden die Filtereinstellungen verwendet.
	- Bei erweitertem Logging wird folgender Log-Auszug protokolliert:

```
[2021-06-11 06:43:48] TechDivisionPixiLogger.INFO:
========================================== [] []
[2021-06-11 06:43:48] TechDivisionPixiLogger.INFO: => TechDivision pixi* Request []
[]
[2021-06-11 06:43:48] TechDivisionPixiLogger.INFO:
========================================== [] []
[2021-06-11 06:43:48] TechDivisionPixiLogger.INFO: Time: 2021-06-11T06:43:48+00:00 []
[]
[2021-06-11 06:43:48] TechDivisionPixiLogger.INFO: Action: pixi_api_exportOrders []
\Box[2021-06-11 06:43:48] TechDivisionPixiLogger.INFO: Parameters: [] []
[2021-06-11 06:43:48] TechDivisionPixiLogger.INFO: array (
  'sid' => 'asa*****',
) [] []
[2021-06-11 06:43:48] TechDivisionPixiLogger.INFO: [] []
[2021-06-11 06:43:48] TechDivisionPixiLogger.INFO: Session does not exist [] []
[2021-06-11 06:43:48] TechDivisionPixiLogger.INFO: Session is expired [] []
[2021-06-11 06:43:48] TechDivisionPixiLogger.INFO: Filter order with
pixi_export_status 0 [] []
[2021-06-11 06:43:48] TechDivisionPixiLogger.INFO: Or filter retry order with
pixi_export_status 1 [] []
[2021-06-11 06:43:48] TechDivisionPixiLogger.INFO: Filter order with pixi_export_date
"null" or pixi_export_date <=" 2021-06-11T06:38:48+00:00" [] []
[2021-06-11 06:43:48] TechDivisionPixiLogger.INFO: No orders with filter: "pending"
=> "paypal_express" ... [] []
[2021-06-11 06:43:48] TechDivisionPixiLogger.INFO: No orders with filter:
"processing" => "checkmo" \ldots [] []
[2021-06-11 06:43:48] TechDivisionPixiLogger.INFO: No orders with filter:
"processing" => "banktransfer" ... [] []
[2021-06-11 06:43:48] TechDivisionPixiLogger.INFO: Found 0 orders. [] []
[2021-06-11 06:43:48] TechDivisionPixiLogger.INFO: Answer: [] []
```
#### **Funktionsbeschreibung: Bestell-Export-Bestätigung, Wiederholungen**

#### <span id="page-40-0"></span>**Bestell-Export-Bestätigung (Confirm)**

Nach einem Bestellexport zu Pixi\* wird diese im Pixi\* Control Center verarbeitet. Bei erfolgreicher Speicherung und Verarbeitung sendet Pixi\* einen Bestätigungs-Request an das Magento Pixi\* Connector Modul zurück. Die Bestellung wird als confirmed markiert.

Hier als Beispiel der Request mit Antwort:

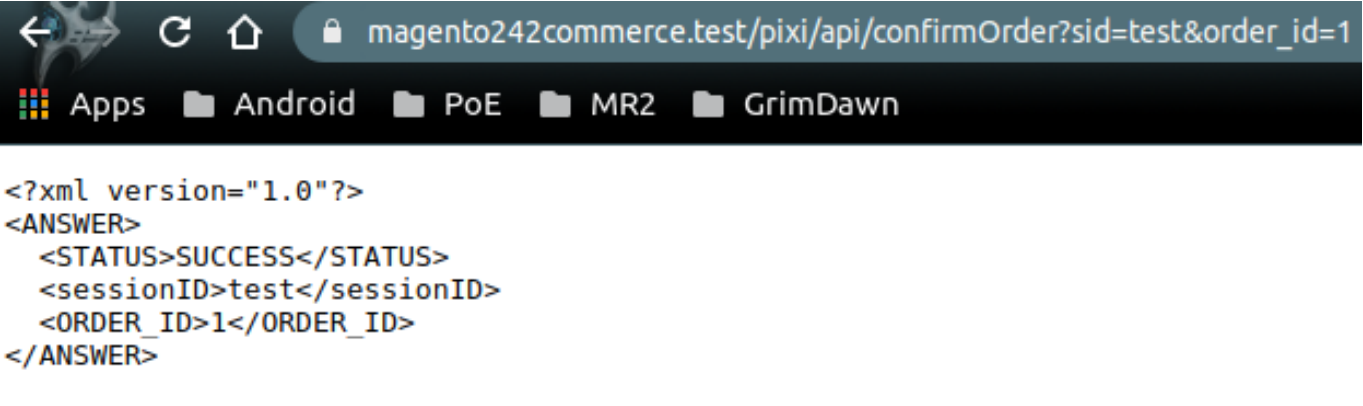

Bei erweitertem Logging wird folgender Log-Auszug protokolliert:

```
[2021-06-11 08:50:46] TechDivisionPixiLogger.INFO:
========================================== [] []
[2021-06-11 08:50:46] TechDivisionPixiLogger.INFO: => TechDivision pixi* Request [] []
[2021-06-11 08:50:46] TechDivisionPixiLogger.INFO:
========================================== [] []
[2021-06-11 08:50:46] TechDivisionPixiLogger.INFO: Time: 2021-06-11T08:50:46+00:00 [] []
[2021-06-11 08:50:46] TechDivisionPixiLogger.INFO: Action: pixi_api_confirmOrder [] []
[2021-06-11 08:50:46] TechDivisionPixiLogger.INFO: Parameters: [] []
[2021-06-11 08:50:46] TechDivisionPixiLogger.INFO: array (
  'sid' => 'tes***','order_id' => '1',
) [] []
[2021-06-11 08:50:46] TechDivisionPixiLogger.INFO: [] []
[2021-06-11 08:50:46] TechDivisionPixiLogger.INFO: Session does not exist [] []
[2021-06-11 08:50:46] TechDivisionPixiLogger.INFO: Session is expired [] []
[2021-06-11 08:50:46] TechDivisionPixiLogger.INFO: Answer: [] []
[2021-06-11 08:50:46] TechDivisionPixiLogger.INFO: <?xml version="1.0"?>
<ANSWER>
   <STATUS>SUCCESS</STATUS>
   <sessionID>test</sessionID>
   <ORDER_ID>1</ORDER_ID>
</ANSWER>
[] [[2021-06-11 08:50:46] TechDivisionPixiLogger.INFO: End of request.
[] [
```
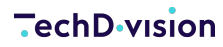

#### **Verzögerter Bestell-Export (Delay)**

Wurde keine spezielle [Konfigurationen](#page-16-0) gesetzt, so werden alle Bestellung ab der Erstellung im Magento-Shop für den Export zugelassen. Um diverse spezifische Order-Workflows einhalten zu können bzw. diese abzuwarten, können Verzögerungszeitspannen hinterlegt werden.

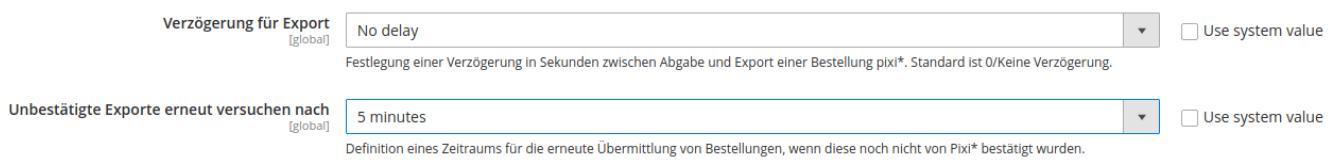

Das bedeutet z. B., dass die Bestellung 30 Minuten nach Erstellung erst zum Export bereitgestellt wird.

**TIP** Betreffen Order-Workflows z. B. Status-Updates durch genutzte Zahlungsanbieter (PSP), so empfehlen wir die Nutzung des [Export-Filters.](#page-38-0)

#### **Wiedervorlage Bestell-Export (Retry)**

In manchen Fällen kann es vorkommen, dass Bestellungen im Pixi\* Control Center nicht verarbeitet werden können. In diesem Fall wird auch kein Bestätigungs-Request an Magento versendet. Wurde keine spezielle [Konfiguration](#page-16-0) gesetzt, so werden alle nicht bestätigungen Bestellungen nach 5 Minuten wieder für Export zugelassen und übermittelt.

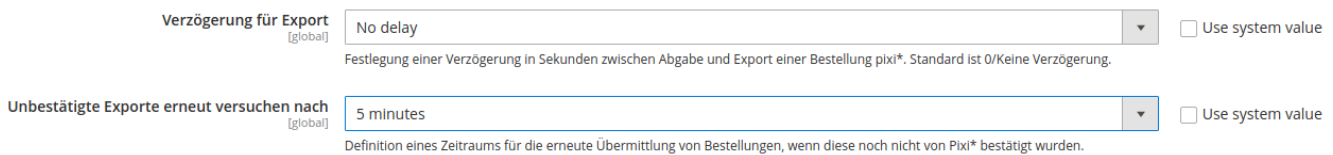

Da Pixi\* den Fehler in der Verarbeitung nicht an Magento sendet, müssen die Fehler manuell behoben werden.

**NOTE**

- 1. Zuerst muss die fehlerhafte Bestellung identifiziert werden.
	- 2. Die Fehler müssen behoben werden.
	- 3. Optional kann der Bestellstatus (pixi\_status) auf confirmed gesetzt werden.

#### **Überspringen von Bestellungen (Skip)**

**NOTE** ab Version 2.4.3

In manchen Fällen kann es vorkommen, dass Bestellungen aufgrund von Eingabefehlern nicht verarbeitet werden können. Da Magento und die Datenbank standardmäßig im UTF8-Format arbeiten kann es zu Formatierungsfehler beim Datenaustausch (XML, openTrans) kommen, da Pixi\* nur ISO-8859-1 unterstützt. Die Bestellung, mit Fehlern, wird übersprungen und eine andere Bestellung, wenn vorhanden, wird exportiert. Der Bestellexport wird nicht blockiert!

Bei einem solchen Verarbeitungsfehler wird folgende Antwort ausgegeben

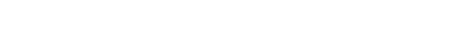

**TURNING ONLINE PROJECTS INTO SUCCESS**

ANALYSE, KONZEPTION, DESIGN, WEBENTWICKLUNG, ONLINE-MARKETING

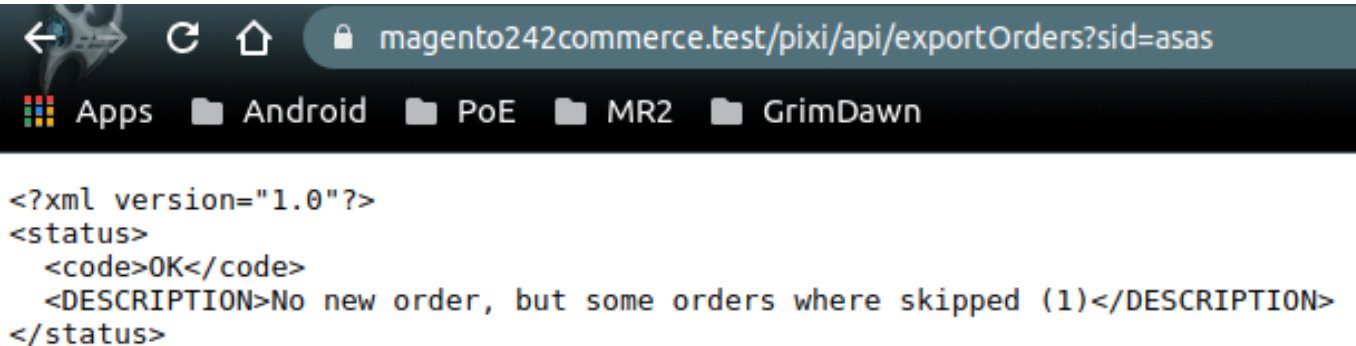

Bei erweitertem Logging wird folgender Log-Auszug protokolliert:

```
[2021-06-11 09:24:01] TechDivisionPixiLogger.INFO:
========================================== [] []
[2021-06-11 09:24:01] TechDivisionPixiLogger.INFO: => TechDivision pixi* Request [] []
[2021-06-11 09:24:01] TechDivisionPixiLogger.INFO:
========================================== [] []
[2021-06-11 09:24:01] TechDivisionPixiLogger.INFO: Time: 2021-06-11T09:24:01+00:00 [] []
[2021-06-11 09:24:01] TechDivisionPixiLogger.INFO: Action: pixi_api_exportOrders [] []
[2021-06-11 09:24:01] TechDivisionPixiLogger.INFO: Parameters: [] []
[2021-06-11 09:24:01] TechDivisionPixiLogger.INFO: array (
 'sid' \implies 'asa*****'.) [] []
[2021-06-11 09:24:01] TechDivisionPixiLogger.INFO: [] []
[2021-06-11 09:24:01] TechDivisionPixiLogger.INFO: Session does not exist [] []
[2021-06-11 09:24:01] TechDivisionPixiLogger.INFO: Session is expired [] []
[2021-06-11 09:24:01] TechDivisionPixiLogger.INFO: Filter order with pixi_export_status 0 []
\lceil]
[2021-06-11 09:24:01] TechDivisionPixiLogger.INFO: Or filter retry order with
pixi_export_status 1 [] []
[2021-06-11 09:24:01] TechDivisionPixiLogger.INFO: Filter order with pixi_export_date "null"
or pixi_export_date <=" 2021-06-11T09:19:01+00:00" [] []
[2021-06-11 09:24:01] TechDivisionPixiLogger.INFO: Found 1 orders. [] []
[2021-06-11 09:24:01] TechDivisionPixiLogger.CRITICAL: Failed to generate xml data!
{"DATA":"{\"@attributes\":{\"version\":\"1.0\",\"type\":\"standard\"},\"ORDER_HEADER\":{\"CO
NTROL_INFO\":{\"GENERATOR_INFO\":\"Magento Community 2.4.2 - \",\"GENERATION_DATE\":\"2021-
06-
11T09:24:01+00:00\"},\"ORDER_INFO\":{\"ORDER_ID\":\"1\",\"ORDER_SHOPID\":\"1\",\"ORDER_DATE\
":\"2021-05-10T05:16:11+00:00\",\"SHOPID\":\"1\",\"SHOP_NOTE\":\"Status changed to: complete
(AUS)\",\"ORDER_SHIPLOCK\":\"N\",\"BUYER_SHIPLOCK\":\"N\",\"PRICE_CURRENCY\":\"USD\",\"TRANS
PORT_REMARKS\":\"FLAT;;;flatrate|||\",\"LOCATION\":\"001\",\"PARTIAL_DELIVERY\":\"ONCE\",\"O
RDER_TYPE\":\"B2C\",\"ORDER_PARTIES\":{\"BUYER_PARTY\":{\"PARTY\":{\"PARTY_ID\":\"p.mehringe
r+222@techdivision.com\",\"ADDRESS\":{\"NAME2\":\"Patrick\",\"NAME3\":\"Mehringer\",\"STREET
\":\"Eichendorffstr.\",\"ZIP\":\"83043\",\"CITY\":\"Bad
Aibling\",\"COUNTRY\":\"Germany\",\"PHONE\":\"555\",\"EMAIL\":\"p.mehringer+222@techdivision
.com\"}}},\"INVOICE_PARTY\":{\"PARTY\":{\"ADDRESS\":{\"NAME2\":\"Patrick\",\"NAME3\":\"Mehri
nger\",\"STREET\":\"Eichendorffstr.\",\"ZIP\":\"83043\",\"CITY\":\"Bad
Aibling\",\"COUNTRY\":\"Germany\",\"PHONE\":\"555\",\"EMAIL\":\"p.mehringer+222@techdivision
```

```
.com\"}}},\"SHIPMENT_PARTIES\":{\"DELIVERY_PARTY\":{\"PARTY\":{\"ADDRESS\":{\"NAME2\":\"Patr
ick\
\mathcal{N},\"NAME3\":\"Mehringer\",\"STREET\":\"\\bEichendorffstr.\",\"ZIP\":\"83043\",\"CITY\":\
"Bad
Aibling\",\"COUNTRY\":\"Germany\",\"PHONE\":\"555\",\"EMAIL\":\"p.mehringer+222@techdivision
.com\",\"ADDRESS_REMARKS\":\"6\"}}}}},\"PAYMENT\":{\"VORKASSE\":{}},\"REMARK\":[\"5.0000\",\
"FLAT\"]}},\"ORDER_ITEM_LIST\":{\"ORDER_ITEM\":{\"LINE_ITEM_ID\":\"1\",\"ARTICLE_ID\":{\"SUP
PLIER_AID\":\"24-WB04\"},\"QUANTITY\":\"1\",\"ITEM_NAME\":\"Push It Messenger
Bag\",\"ARTICLE_PRICE\":{\"@attributes\":{\"type\":\"udp_gross_customer\"},\"FULL_PRICE\":\"
45\",\"PRICE_AMOUNT\":\"45\",\"PRICE_LINE_AMOUNT\":\"45\",\"DISCOUNT_VALUE\":\"0\"}}},\"ORDE
R_SUMMARY\":{\"TOTAL_ITEM_NUM\":\"1\"}}"} []
[2021-06-11 09:24:01] TechDivisionPixiLogger.CRITICAL: Skip export of order "1" due to xml
generation errors [] []
[2021-06-11 09:24:01] TechDivisionPixiLogger.INFO: Filter order with pixi_export_status 0 []
[]
[2021-06-11 09:24:01] TechDivisionPixiLogger.INFO: Or filter retry order with
pixi_export_status 1 [] []
[2021-06-11 09:24:01] TechDivisionPixiLogger.INFO: Filter order with pixi_export_date "null"
or pixi_export_date <=" 2021-06-11T09:19:01+00:00" [] []
[2021-06-11 09:24:01] TechDivisionPixiLogger.INFO: Found 1 orders. [] []
[2021-06-11 09:24:01] TechDivisionPixiLogger.INFO: Order "1" skipped [] []
[2021-06-11 09:24:01] TechDivisionPixiLogger.INFO: Answer: [] []
[2021-06-11 09:24:01] TechDivisionPixiLogger.INFO: <?xml version="1.0"?>
<status>
 <code>0K</code>
   <DESCRIPTION>No new order, but some orders where skipped (1)</DESCRIPTION>
</status>
[] [][2021-06-11 09:24:01] TechDivisionPixiLogger.INFO: End of request.
 [1]
```
In der Antwort, sowie im Log ist die ID der fehlerhaften Bestellung aufgeführt.

**TIP**

Im Log werden außerdem die Daten der Bestellung als Json protokolliert. Hier könnte bereits ein \\b auf den Fehler für die Formatierung hinweisen.

#### **Anwendungsfall: Zurücksetzen der Pixi\*-Exportdaten einer Bestellung**

**NOTE** ab Version 2.5.0

In manchen Fällen kann es zu Verarbeitungsabbrüchen innerhalb der Pixi\*-Applikation (Control Center) kommen. Dafür sind meistens Fehleingaben bei Adressen der Auslöser. Da die Daten in Magento vorgehalten werden und pixi\* nicht direkt nach einem Bestellexport die Fehlermeldung liefert kann in einem solchen Fall die Bestellung nicht korrekt verarbeitet werden.

Um nun die Bestelldaten zu korrigieren, können Sie nun den Export zu pixi\* erneut auslösen.

- 1. Wählen Sie dazu im Magento Backend die gewünschte Bestellung aus
- 2. Ist die Bestellung noch nicht von pixi\* bestätigt, können Sie die Daten, welche den Export zu pixi\* auslösen zurücksetzen
- 3. Klicken Sie dazu auf den Button Reset Pixi Order-Export-Data

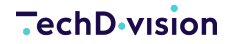

*Contractor* 

. . . . . . . . . .

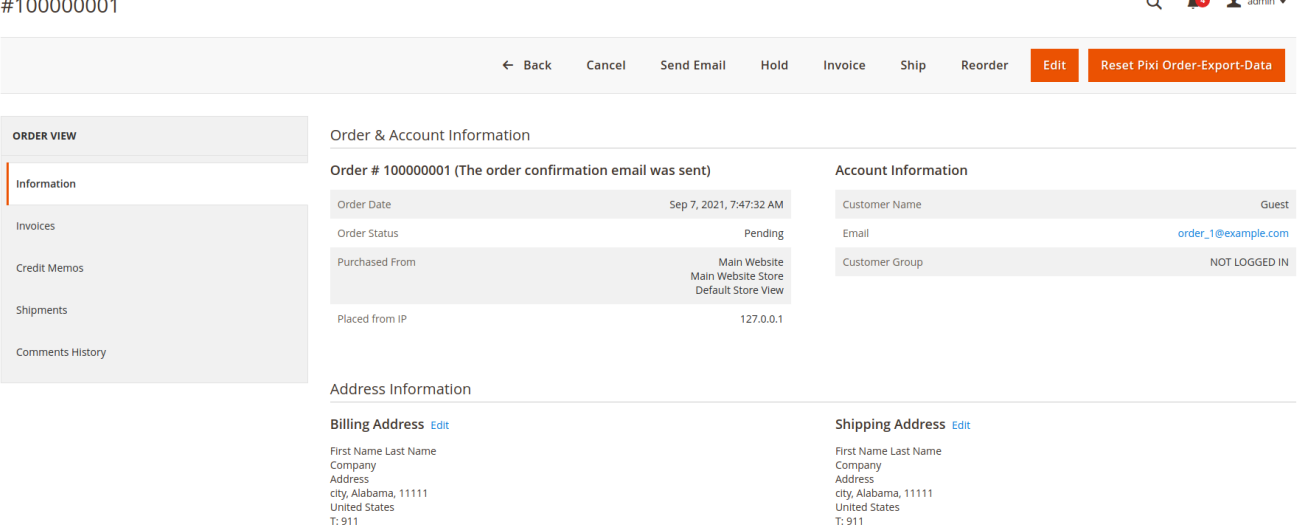

4. Nachdem die Daten (pixi\_export\_status) zurückgesetzt wurden, wird die Bestellung beim nächsten Export wieder berücksichtigt

#### **Anwendungsfall: Bestell-Export mit Store-Filter**

**NOTE** ab Version 2.6.0

Mit einem neuen Feature in Version 2.6.0 wurde ein Filter für den Bestell-Export bereitgestellt, welcher über das Pixi-Control-Center gesteuert werden kann.

Hier können per HTTP-Parameter store\_code oder store\_id der spezifische Store gewählt werden, welcher für den Bestell-Export zulässig ist. So kann verhindert werden, dass Bestellungen aus Stores, welche nicht über Pixi versorgt werden, auch nicht an Pixi übertragen werden.

Die Store-ID kann über die Magento-Datenbank ermittelt werden. Der Store-Code kann über das Magento-Backend ermittelt werden.

#### **Problemfall: Nicht erkannte Zahlungsarten**

**NOTE** ab Version 2.6.0

Wenn Zahlungsarten durch Zahlungsdienstanbieter codetechnisch nicht korrekt in Magento registriert bzw. eingebunden sind, erkennt das Pixi-Modul diese nicht. Um eine einfache Kompatibilität bzgl. der Zahlungsartenverknüfung zu schaffen, wurde eine separate Verknüpfungslogik realisiert, um das Mapping für Pixi zu gewährleisten.

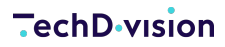

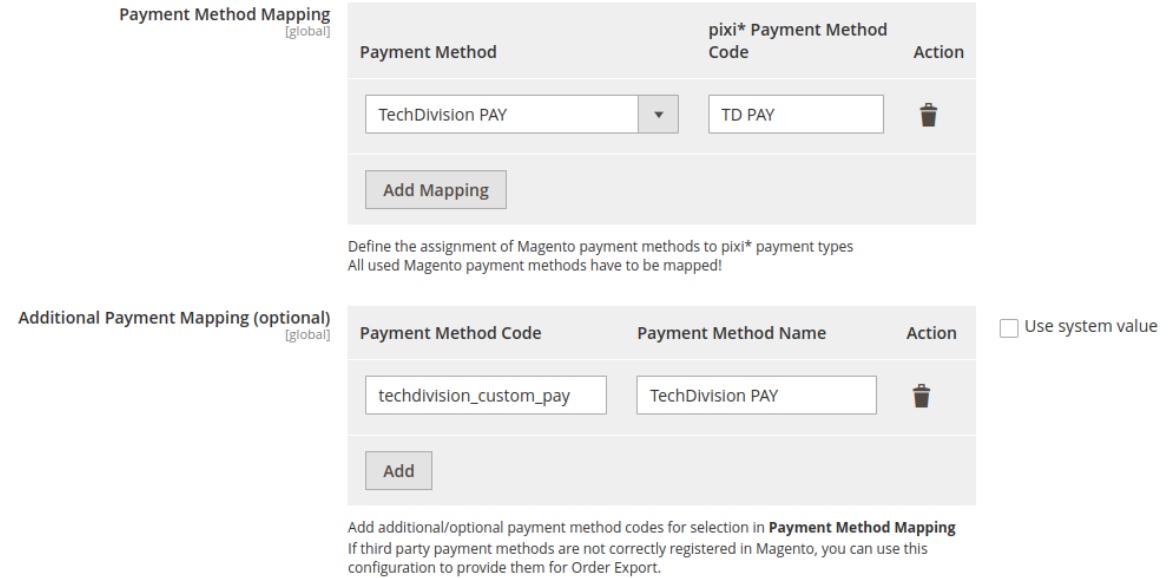

Die zusätzlich manuell eingetragenen Zahlungsarten können nun für das Mapping für Pixi verwendet werden. Diese Optionen werden ausschließlich hier verwendet.

<span id="page-46-0"></span>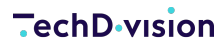

## **Bestands-Import**

Da pixi\* das bestandsführende System ist, werden die Bestände aus Pixi\* für Magento verwendet. Der Abgleich findet statt, sobald es Änderungen in Pixi\* gibt statt. Ein manueller Bestandsabgleich ist auch möglich.

Bitte wenden Sie sich dazu an Descartes/Pixi\* oder prüfen Sie die [Dokumentation](https://help.pixi.eu/artikel-katalog-datenkommunikation)

#### **Anwendungsfall: einfacher Bestandsimport**

In dieser kurzen Beschreibung wird erklärt, wie ausschließlich Bestände in Magento aktualisiert werden.

1. Bitte prüfen Sie zunächst, ob die [Quellen und Lager](#page-8-0) in Magento für die Produkte der Webseiten korrekt zugewiesen sind.

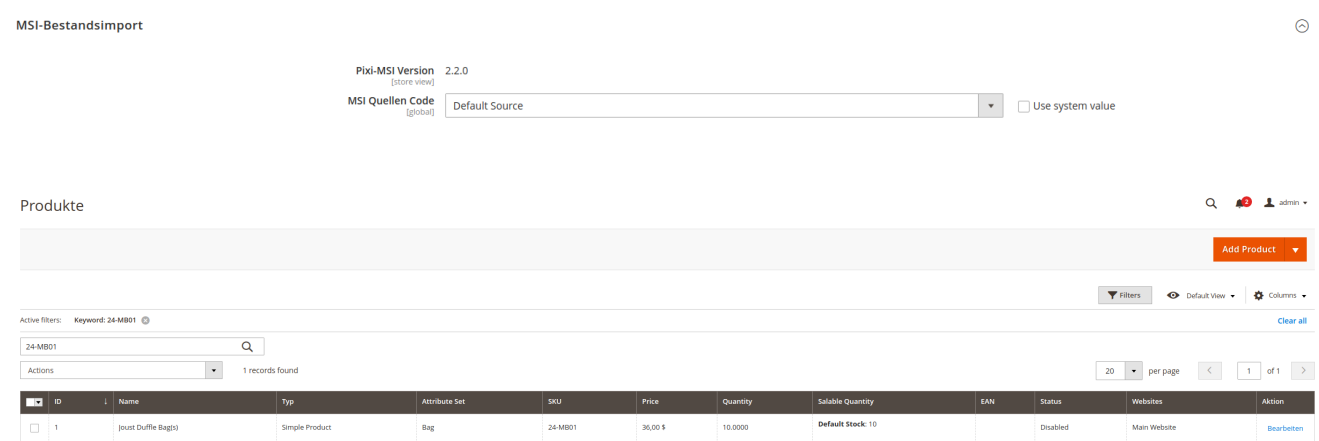

2. Bitte prüfen Sie die Modulkonfiguration für den Bestandsimport

Um ausschließlich Bestände zu aktualisieren, müssen die anderen [Einstellungen](#page-22-0) wie EAN aus pixi\* importieren deaktiviert sein.

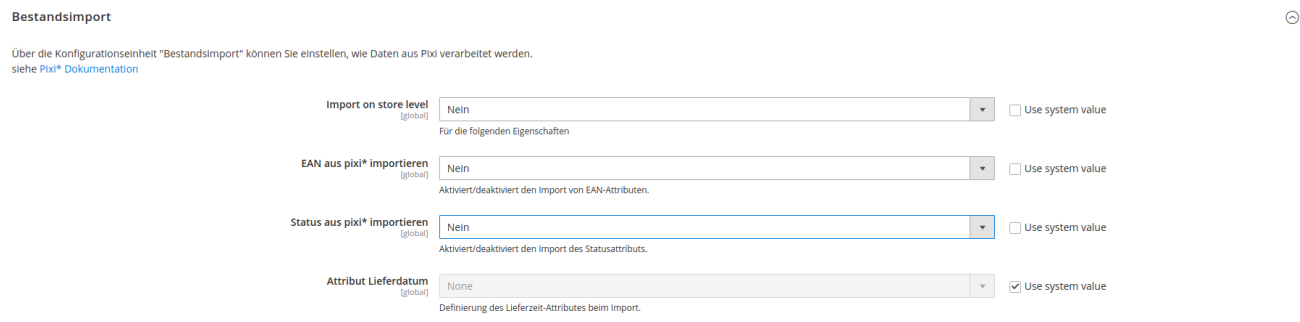

- 3. Lösen Sie den Bestandsimport-Request aus.
	- Dies passiert wie beschrieben durch eine Bestandsänderung in pixi\*.
	- Alternativ können Sie den Request testen.
		- **Ø** dazu das Attribut [Environment](#page-10-0) auf Development stellen.
		- und folgenden Request-Text in eine Browser-Adresszeile eingeben:

https://magento242commerce.test/pixi/api/importStock?sid=test&data= <ARTICLE\_ITEM> <ARTICLE\_ITEM\_ID>24-MB01</ARTICLE\_ITEM\_ID>

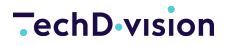

 <QUANTITY>25</QUANTITY><DELIVERY\_DATE/> <MIN\_STOCK\_QTY>0</MIN\_STOCK\_QTY> <ACTIVE>true</ACTIVE> <EAN>test-ean</EAN> <OPENSUPPLORDERS>0</OPENSUPPLORDERS> </ARTICLE\_ITEM>

Apps **B** Android **B** PoE **B** MR2 **B** Gr ?xml version="1.0<br>ANSWER><br><code>OK</code>

◦ Der Bestand von 25 für das gewünschte Produkt mit der SKU 24-MB01 wird aktualisiert.

Status und EAN werden nicht angepasst

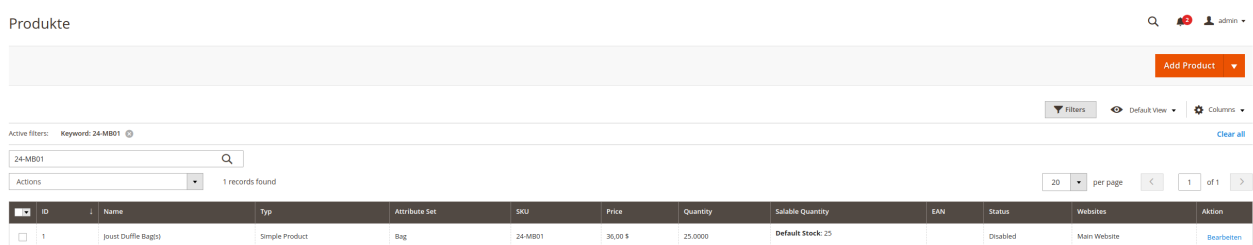

◦ Bei erweitertem Logging wird folgender Log-Auszug protokolliert:

```
[2021-06-10 09:24:13] TechDivisionPixiLogger.INFO: End of request.
[] [[2021-06-10 09:25:54] TechDivisionPixiLogger.INFO:
========================================== [] []
[2021-06-10 09:25:54] TechDivisionPixiLogger.INFO: => TechDivision pixi* Request []
\Box[2021-06-10 09:25:54] TechDivisionPixiLogger.INFO:
========================================== [] []
[2021-06-10 09:25:54] TechDivisionPixiLogger.INFO: Time: 2021-06-10T09:25:54+00:00 []
[]
[2021-06-10 09:25:54] TechDivisionPixiLogger.INFO: Action: pixi_api_importStock [] []
[2021-06-10 09:25:54] TechDivisionPixiLogger.INFO: Parameters: [] []
[2021-06-10 09:25:54] TechDivisionPixiLogger.INFO: array (
  'sid' => 'tes***',
   'data' => '<ARTICLE_ITEM><ARTICLE_ITEM_ID>24-
MB01</ARTICLE_ITEM_ID><QUANTITY>25</QUANTITY><DELIVERY_DATE/><MIN_STOCK_QTY>0</MIN_ST
OCK_QTY><ACTIVE>true</ACTIVE><EAN>test-
ean</EAN><OPENSUPPLORDERS>0</OPENSUPPLORDERS></ARTICLE_ITEM>',
) [1 \ 1][2021-06-10 09:25:54] TechDivisionPixiLogger.INFO: [] []
[2021-06-10 09:25:54] TechDivisionPixiLogger.INFO: Session does not exist [] []
[2021-06-10 09:25:54] TechDivisionPixiLogger.INFO: Session is expired [] []
[2021-06-10 09:25:54] TechDivisionPixiLogger.INFO: GET-DATA FOR IMPORT STOCK *
"'<ARTICLE_ITEM><ARTICLE_ITEM_ID>24-
```
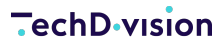

MB01</ARTICLE\_ITEM\_ID><QUANTITY>25</QUANTITY><DELIVERY\_DATE/><MIN\_STOCK\_QTY>0</MIN\_ST OCK\_QTY><ACTIVE>true</ACTIVE><EAN>testean</EAN><OPENSUPPLORDERS>0</OPENSUPPLORDERS></ARTICLE\_ITEM>'" [] [] [2021-06-10 09:25:54] TechDivisionPixiLogger.INFO: Updating product 1 "24-MB01" [] [] [2021-06-10 09:25:54] TechDivisionPixiLogger.INFO: Updating quantity for product 1 "24-MB01" [] [] [2021-06-10 09:25:54] TechDivisionPixiLogger.INFO: Saved msi stock 25 for product 24- MB01 [] [] [2021-06-10 09:25:54] TechDivisionPixiLogger.INFO: Answer: [] [] [2021-06-10 09:25:54] TechDivisionPixiLogger.INFO: <?xml version="1.0"?> <ANSWER>  $<$ code>0K</code> </ANSWER>  $[] []$ [2021-06-10 09:25:54] TechDivisionPixiLogger.INFO: End of request.  $[$   $[$   $]$   $[$   $]$ 

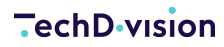

#### **Anwendungsfall: Bestandsimport mit EAN- und Status-Update**

In dieser kurzen Beschreibung wird erklärt, wie Bestände in Magento angepasst werden und dabei auch EAN-Nummern sowie der Status des Produkts aktualisiert werden

1. Bitte prüfen Sie zunächst, ob die [Quellen und Lager](#page-8-0) in Magento für die Produkte der Webseiten korrekt zugewiesen sind.

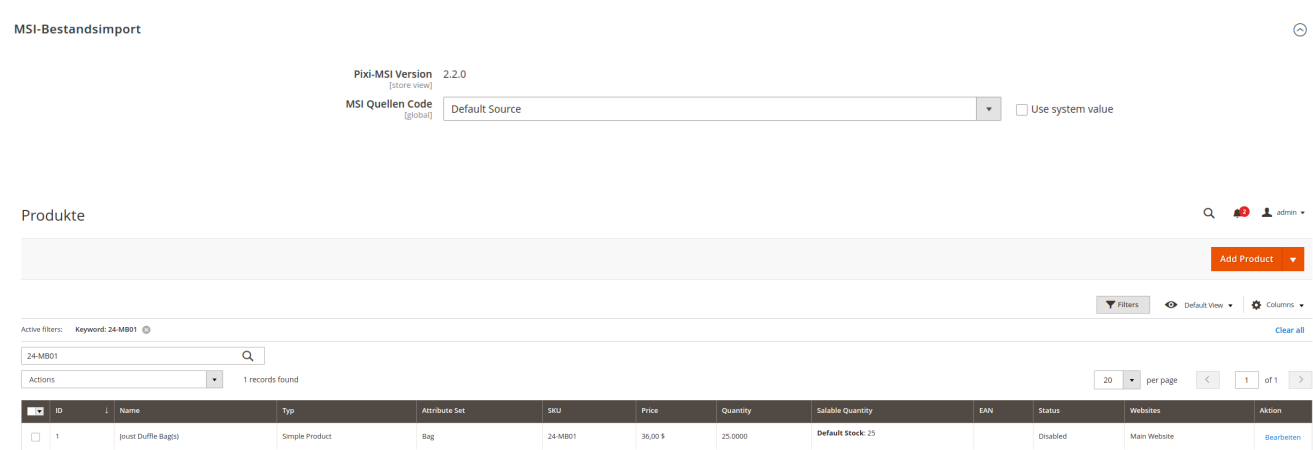

2. Bitte prüfen Sie die Modulkonfiguration für den Bestandsimport

Um Bestände aktualisieren sowie EAN- und Status-Updates zu erlauben, müssen [Einstellungen](#page-22-0) aktiviert sein.

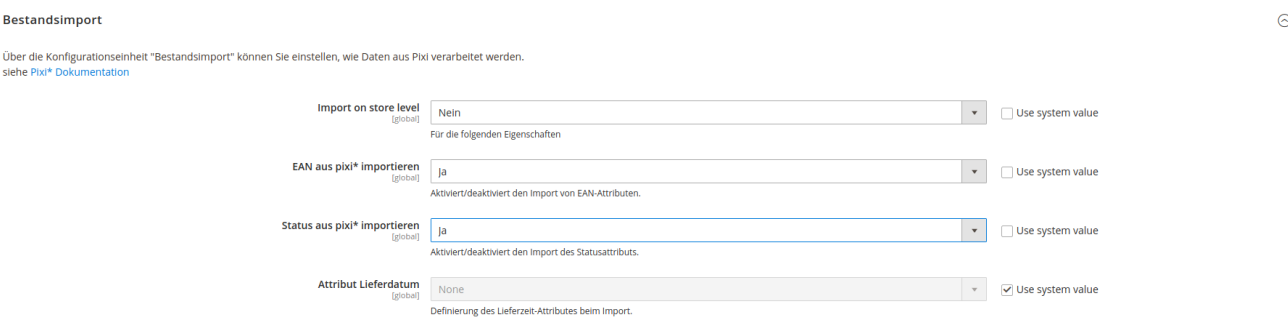

3. Bitte prüfen Sie die Modulkonfiguration für des Produktexports

Das [hier](#page-22-0) zugewiesene Attribut für die EAN-Anzeige und Verarbeitung wird auch für den Update-Vorgang verwendet.

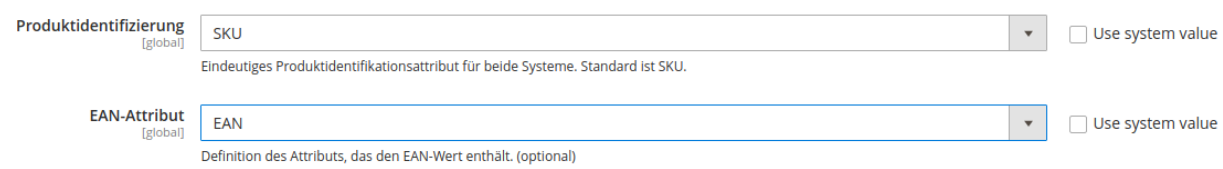

- 4. Lösen Sie den Bestandsimport-Request aus.
	- Dies passiert wie beschrieben durch eine Bestandsänderung in pixi\*.
	- Alternativ können Sie den Request testen.
		- **I** dazu das Attribut [Environment](#page-10-0) auf Development stellen.
		- und folgenden Request-Text in eine Browser-Adresszeile eingeben:

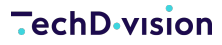

https://magento242commerce.test/pixi/api/importStock?sid=test&data= <ARTICLE\_ITEM> <ARTICLE\_ITEM\_ID>24-MB01</ARTICLE\_ITEM\_ID> <QUANTITY>50</QUANTITY><DELIVERY\_DATE/> <MIN\_STOCK\_QTY>0</MIN\_STOCK\_QTY> <ACTIVE>true</ACTIVE> <EAN>test-ean</EAN> <OPENSUPPLORDERS>0</OPENSUPPLORDERS> </ARTICLE\_ITEM>

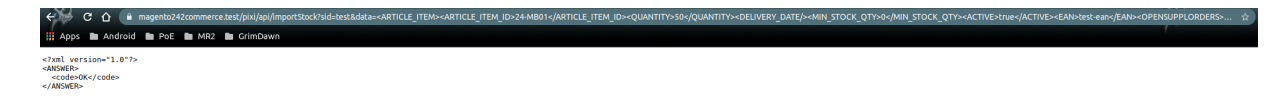

- Das gewünschte Produkt mit der SKU 24-MB01 wird aktualisiert.
	- **Ø** der Bestand wird auf 50 gesetzt.
	- der Status wird auf aktiv gesetzt.
	- **Ø die EAN wird mit test-ean überschrieben.**

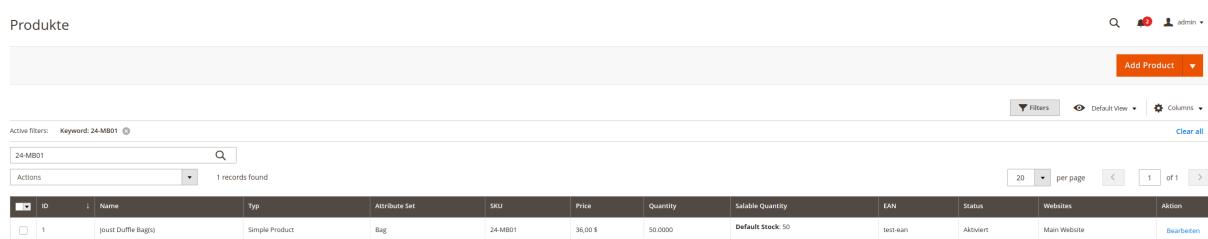

◦ Bei erweitertem Logging wird folgender Log-Auszug protokolliert:

```
[2021-06-10 09:28:07] TechDivisionPixiLogger.INFO:
========================================== [] []
[2021-06-10 09:28:07] TechDivisionPixiLogger.INFO: => TechDivision pixi* Request []
\lceil]
[2021-06-10 09:28:07] TechDivisionPixiLogger.INFO:
========================================== [] []
[2021-06-10 09:28:07] TechDivisionPixiLogger.INFO: Time: 2021-06-10T09:28:07+00:00 []
\lceil[2021-06-10 09:28:07] TechDivisionPixiLogger.INFO: Action: pixi_api_importStock [] []
[2021-06-10 09:28:07] TechDivisionPixiLogger.INFO: Parameters: [] []
[2021-06-10 09:28:07] TechDivisionPixiLogger.INFO: array (
  'sid' => 'tes***',
   'data' => '<ARTICLE_ITEM><ARTICLE_ITEM_ID>24-
MB01</ARTICLE_ITEM_ID><QUANTITY>50</QUANTITY><DELIVERY_DATE/><MIN_STOCK_QTY>0</MIN_ST
OCK_QTY><ACTIVE>true</ACTIVE><EAN>test-
ean</EAN><OPENSUPPLORDERS>0</OPENSUPPLORDERS></ARTICLE_ITEM>',
) [ ] [ ][2021-06-10 09:28:07] TechDivisionPixiLogger.INFO: [] []
[2021-06-10 09:28:07] TechDivisionPixiLogger.INFO: Session does not exist [] []
[2021-06-10 09:28:07] TechDivisionPixiLogger.INFO: Session is expired [] []
```

```
[2021-06-10 09:28:07] TechDivisionPixiLogger.INFO: GET-DATA FOR IMPORT STOCK *
"'<ARTICLE_ITEM><ARTICLE_ITEM_ID>24-
MB01</ARTICLE_ITEM_ID><QUANTITY>50</QUANTITY><DELIVERY_DATE/><MIN_STOCK_QTY>0</MIN_ST
OCK_QTY><ACTIVE>true</ACTIVE><EAN>test-
ean</EAN><OPENSUPPLORDERS>0</OPENSUPPLORDERS></ARTICLE_ITEM>'" [] []
[2021-06-10 09:28:07] TechDivisionPixiLogger.INFO: Updating product 1 "24-MB01" [] []
[2021-06-10 09:28:07] TechDivisionPixiLogger.INFO: Updating quantity for product 1
"24-MB01" [] []
[2021-06-10 09:28:07] TechDivisionPixiLogger.INFO: Saved msi stock 50 for product 24-
MB01 [] []
[2021-06-10 09:28:07] TechDivisionPixiLogger.INFO: Answer: [] []
[2021-06-10 09:28:07] TechDivisionPixiLogger.INFO: <?xml version="1.0"?>
<ANSWER>
 <code>0K</code>
</ANSWER>
[ [ ] [ ][2021-06-10 09:28:07] TechDivisionPixiLogger.INFO: End of request.
[] []
```
## <span id="page-52-0"></span>**Bestell-Status-Import**

Da pixi\* das bestandsführende System ist, werden Bestellungen in Pixi\* verarbeitet. Die Bestellungen werden über den Bestell-Export an Pixi\* übermittelt. Nach Verarbeitung/Bearbeitung der Bestellungen werden diverse Status-Updates von Pixi\* an Magento gesendet. Die Aktualisierungen findet statt, sobald es Änderungen in Pixi\* gibt statt.

Bitte wenden Sie sich bei Fragen dazu an Descartes/Pixi\* oder prüfen Sie die [Dokumentation](https://help.pixi.eu/bestellungen-datenkommunikation)

#### <span id="page-52-1"></span>**Anwendungsfall: Bestellstatus-Update**

In dieser kurzen Beschreibung wird erklärt, wie eine Aktualisierung des Bestellstatus funktioniert.

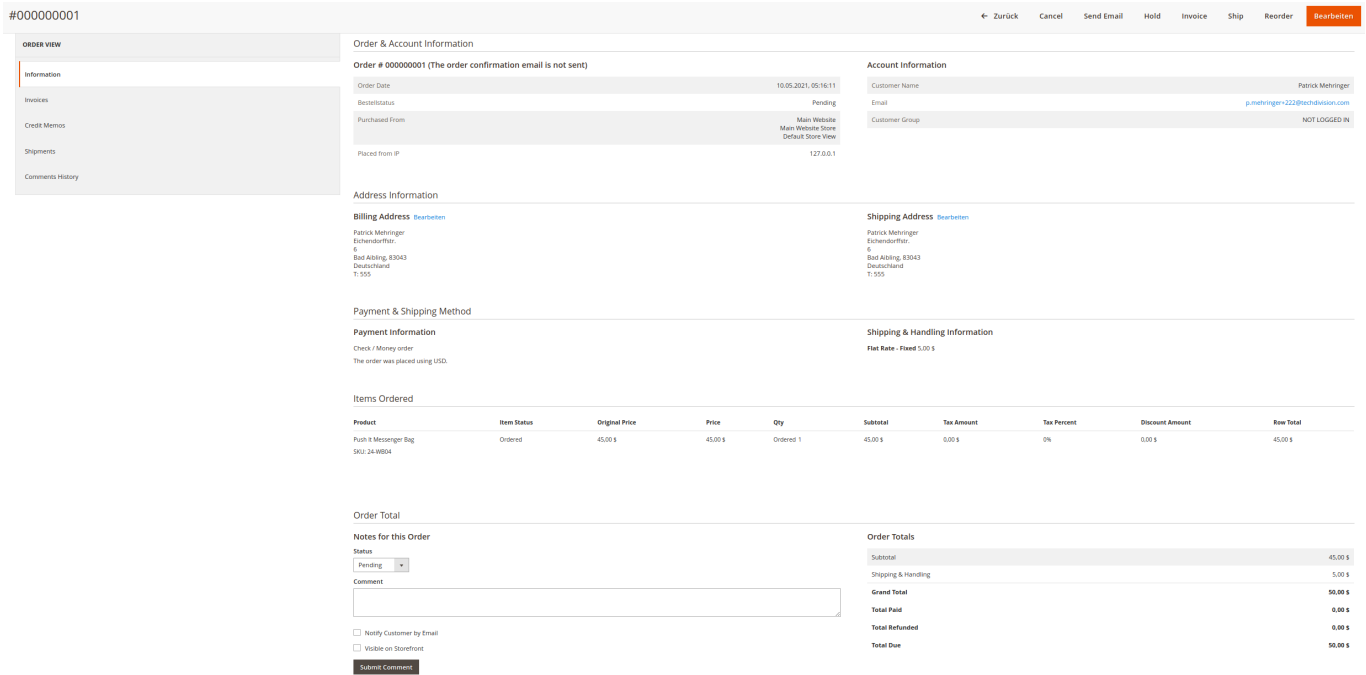

- 1. Bitte prüfen Sie zunächst, ob die [Statuskonfiguration](#page-19-0) für Bestellungen korrekt gesetzt ist.
- 2. Lösen Sie den Bestandsimport-Request aus.
	- Dies passiert wie beschrieben durch eine Bestandsänderung in pixi\*.
	- Alternativ können Sie den Request testen.
		- dazu das Attribut [Environment](#page-10-0) auf Development stellen.
		- und folgenden Request-Text in eine Browser-Adresszeile eingeben:

```
https://magento242commerce.test/pixi/api/importOrderStatus?sid=test&data=<ORDER_IT
EM>
<LINE_ITEM_ID>1</LINE_ITEM_ID>
      <QUANTITY>1</QUANTITY>
      <FULL_PRICE>0.0000</FULL_PRICE>
      <DISCOUNT_PERC>0.00</DISCOUNT_PERC>
      <DISCOUNT_VALUE>0.0000</DISCOUNT_VALUE>
      <PRICE_AMOUNT>0.0000</PRICE_AMOUNT>
      <STATUS>ANG</STATUS>
      <ORDER_NR_EXT>1</ORDER_NR_EXT>
```
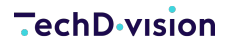

```
  <ORDER_STATUS>CLOSED</ORDER_STATUS>
      <INVOICE_NR>INV00001</INVOICE_NR>
      <SHIPPING_VENDOR>FLAT</SHIPPING_VENDOR>
</ORDER_ITEM>
```
◦ Der Status der Bestellung wird auf processing gesetzt.

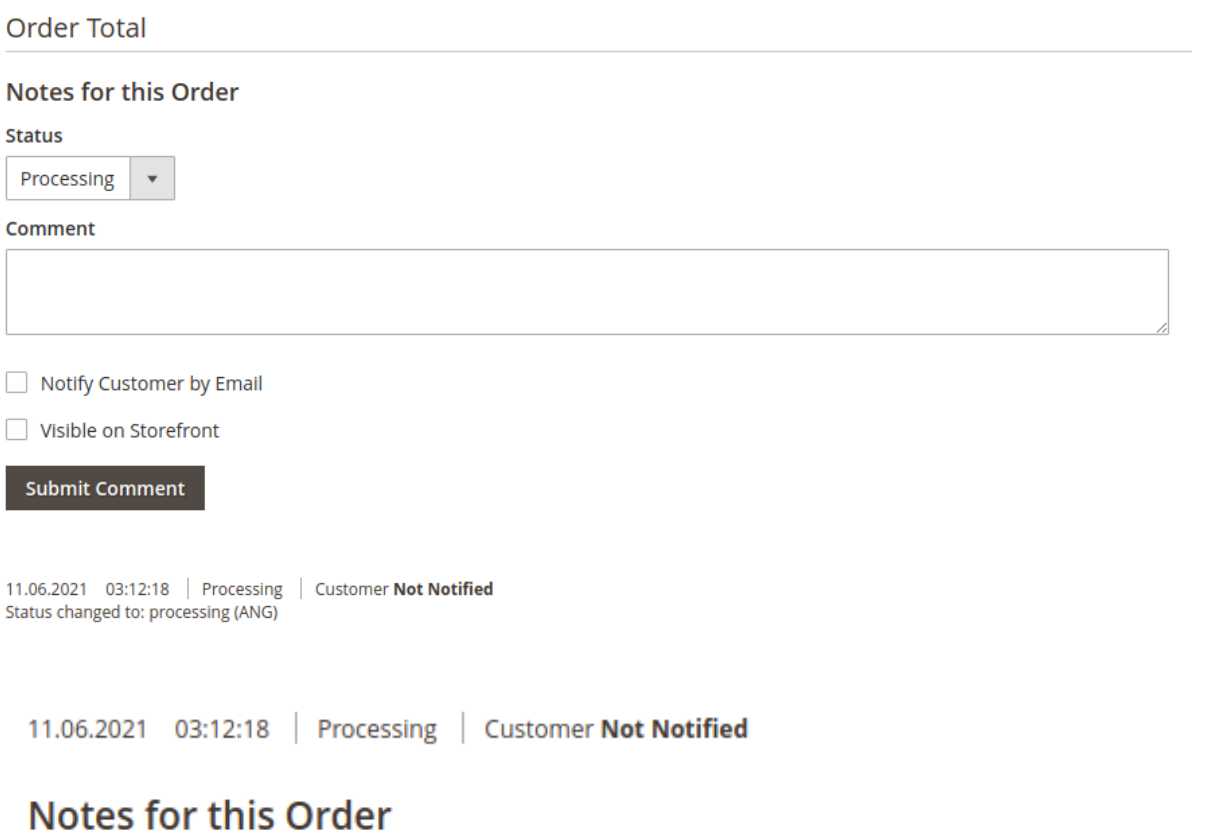

#### Status changed to: processing (ANG)

Comment added 11.06.2021 03:12:18

◦ Bei erweitertem Logging wird folgender Log-Auszug protokolliert:

```
[2021-06-11 10:12:18] TechDivisionPixiLogger.INFO:
========================================== [] []
[2021-06-11 10:12:18] TechDivisionPixiLogger.INFO: => TechDivision pixi* Request []
\lceil[2021-06-11 10:12:18] TechDivisionPixiLogger.INFO:
========================================== [] []
[2021-06-11 10:12:18] TechDivisionPixiLogger.INFO: Time: 2021-06-11T10:12:18+00:00 []
[]
[2021-06-11 10:12:18] TechDivisionPixiLogger.INFO: Action: pixi_api_importOrderStatus
[1][2021-06-11 10:12:18] TechDivisionPixiLogger.INFO: Parameters: [] []
[2021-06-11 10:12:18] TechDivisionPixiLogger.INFO: array (
```

```
  'sid' => 'tes*****',
```

```
  'data' =>
'<ORDER_ITEM><LINE_ITEM_ID>1</LINE_ITEM_ID><QUANTITY>1</QUANTITY><FULL_PRICE>0.0000</
FULL_PRICE><DISCOUNT_PERC>0.00</DISCOUNT_PERC><DISCOUNT_VALUE>0.0000</DISCOUNT_VALUE>
<PRICE_AMOUNT>0.0000</PRICE_AMOUNT><ITEM_NOTE>{"ampromo_rule_id":"12","discount":"0,"
}</ITEM_NOTE><STATUS>ANG</STATUS><TRACKINGID>0815</TRACKINGID><RET_TRACKINGID>4711</R
ET_TRACKINGID><ORDER_NR_EXT>1</ORDER_NR_EXT><ORDER_STATUS>CLOSED</ORDER_STATUS><INVOI
CE_NR>INV00001</INVOICE_NR><SHIPPING_VENDOR>FLAT</SHIPPING_VENDOR></ORDER_ITEM>',
) [] []
[2021-06-11 10:12:18] TechDivisionPixiLogger.INFO: [] []
[2021-06-11 10:12:18] TechDivisionPixiLogger.INFO: Session does not exist [] []
[2021-06-11 10:12:18] TechDivisionPixiLogger.INFO: Session is expired [] []
[2021-06-11 10:12:18] TechDivisionPixiLogger.INFO: Updating order status of 1 from
pending to processing [] []
[2021-06-11 10:12:18] TechDivisionPixiLogger.INFO: Answer: [] []
[2021-06-11 10:12:18] TechDivisionPixiLogger.INFO: <?xml version="1.0"?>
<ANSWER>
 <code>0K</code>
</ANSWER>
 [] []
[2021-06-11 10:12:18] TechDivisionPixiLogger.INFO: End of request.
[ ] [ ]
```
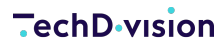

### **Anwendungsfall: Bestellstatus-Update / Auslieferung**

In dieser kurzen Beschreibung wird erklärt, wie eine Aktualisierung des Bestellstatus mit Auslieferung (inkl. Tracking-Infos) funktioniert.

Ausgangslage ist die in Bearbeitung befindende [Bestellung](#page-52-1)

- 1. Bitte prüfen Sie zunächst, ob die [Statuskonfiguration](#page-19-0) für Bestellungen korrekt gesetzt ist.
- 2. Optional können Sie die Versanddienstleisterinformationen ebenfalls von Pixi\* beziehen. Dazu müsste das Mapping gepflegt werden

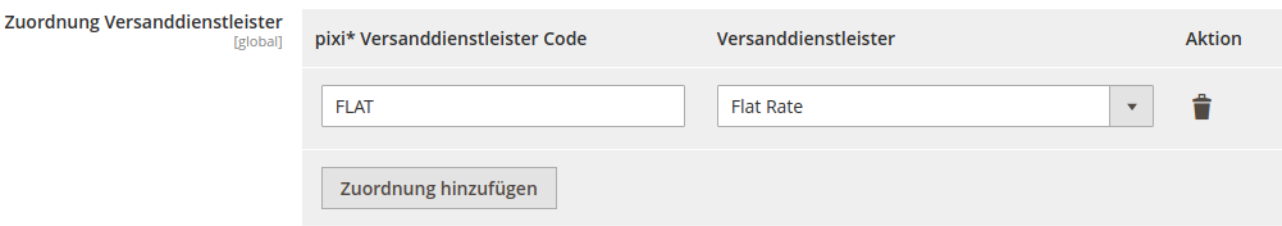

Define the assignment of pixi\* shipping vendors only considered if option "Import Shipping Vendor" is active.

- 3. Lösen Sie den Bestandsimport-Request aus.
	- Dies passiert wie beschrieben durch eine Bestandsänderung in pixi\*.
	- Alternativ können Sie den Request testen.
		- dazu das Attribut [Environment](#page-10-0) auf Development stellen.
		- und folgenden Request-Text in eine Browser-Adresszeile eingeben:

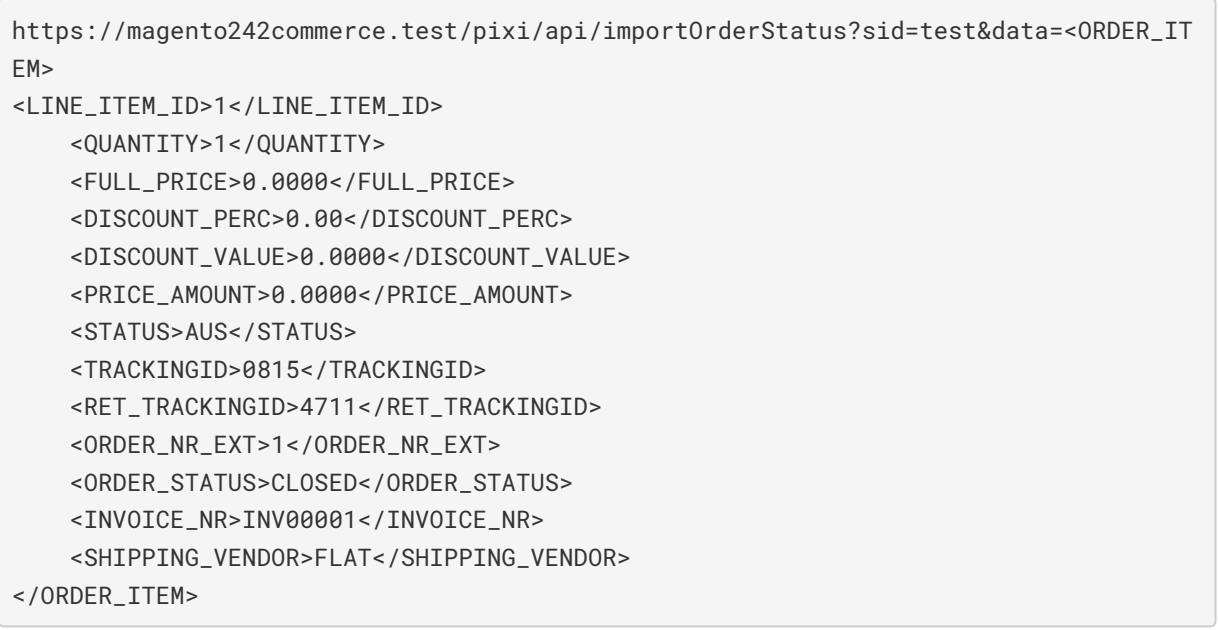

**NOTE** Um eine Lieferung in Magento zu erzeugen, muss der Status AUS übermittelt werden

◦ Der Status der Bestellung wird auf complete gesetzt.

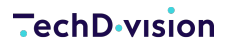

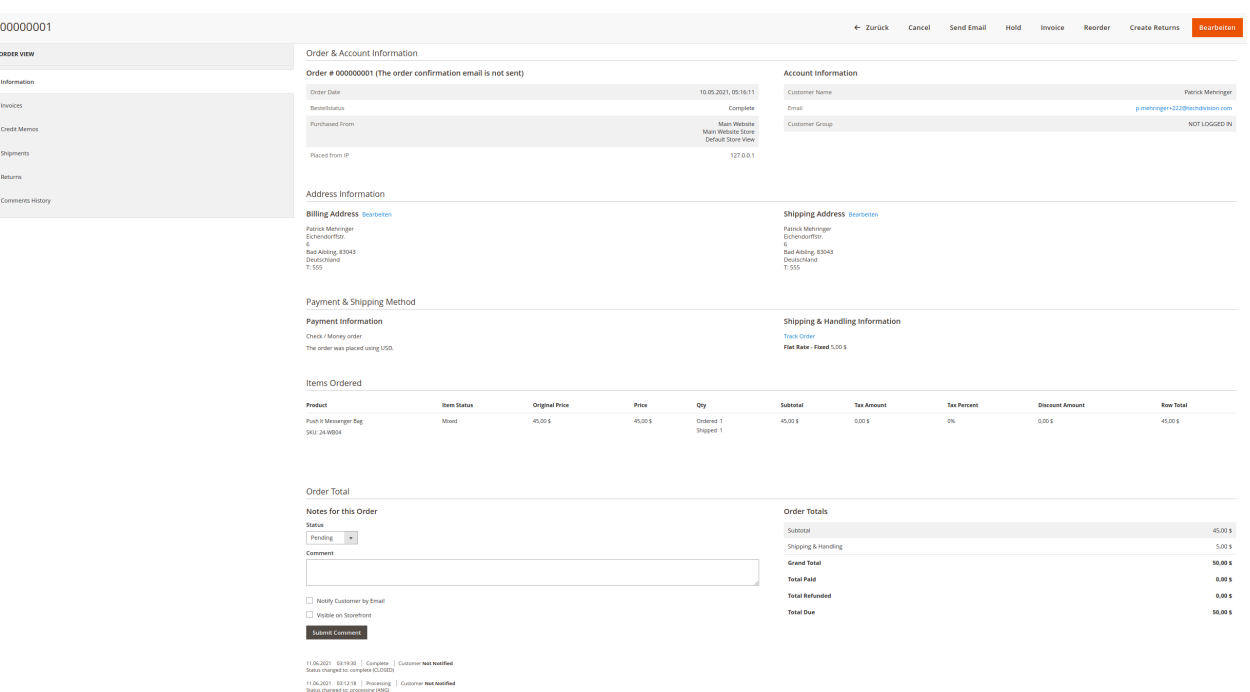

Ein Lieferschein wir in Magento erzeugt und

#### die Trackingformation wird beim Lieferschein gespeichert

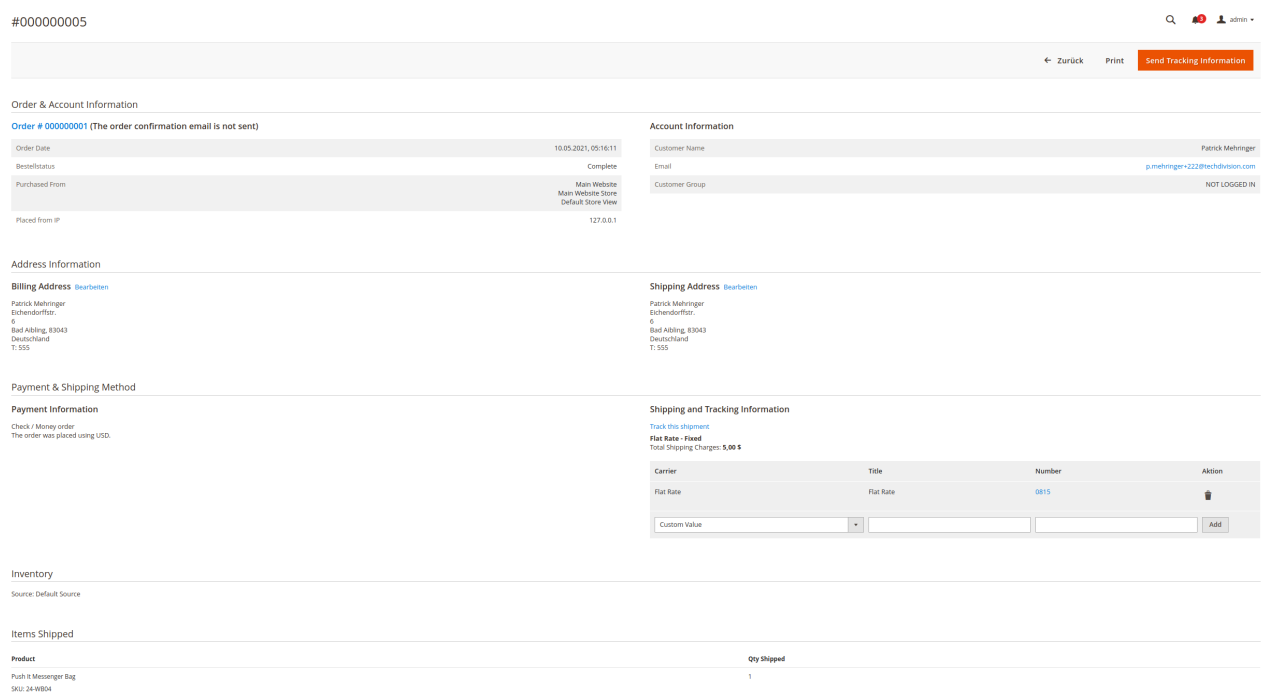

Diese Bestellungsinformation werden bei den Daten (Comments) ebenfalls gespeichert

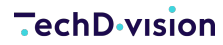

#000000001

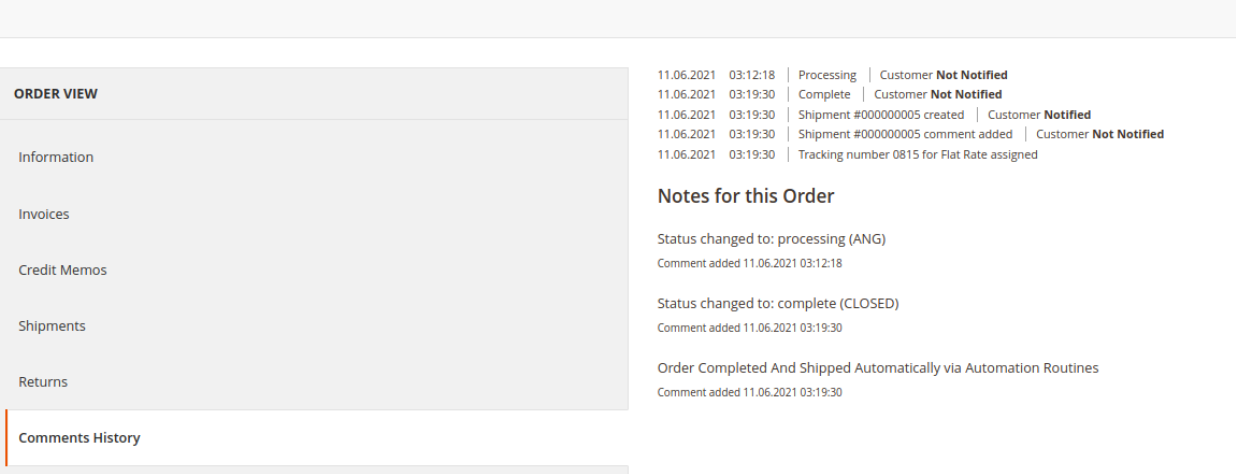

◦ Bei erweitertem Logging wird folgender Log-Auszug protokolliert:

```
[2021-06-11 10:19:30] TechDivisionPixiLogger.INFO:
========================================== [] []
[2021-06-11 10:19:30] TechDivisionPixiLogger.INFO: => TechDivision pixi* Request []
\lceil[2021-06-11 10:19:30] TechDivisionPixiLogger.INFO:
========================================== [] []
[2021-06-11 10:19:30] TechDivisionPixiLogger.INFO: Time: 2021-06-11T10:19:30+00:00 []
\lceil]
[2021-06-11 10:19:30] TechDivisionPixiLogger.INFO: Action: pixi_api_importOrderStatus
[1][2021-06-11 10:19:30] TechDivisionPixiLogger.INFO: Parameters: [] []
[2021-06-11 10:19:30] TechDivisionPixiLogger.INFO: array (
 'sid' => 'tes***',
   'data' =>
'<ORDER_ITEM><LINE_ITEM_ID>1</LINE_ITEM_ID><QUANTITY>1</QUANTITY><FULL_PRICE>0.0000</
FULL_PRICE><DISCOUNT_PERC>0.00</DISCOUNT_PERC><DISCOUNT_VALUE>0.0000</DISCOUNT_VALUE>
<PRICE_AMOUNT>0.0000</PRICE_AMOUNT><ITEM_NOTE>{"ampromo_rule_id":"12","discount":"0,"
}</ITEM_NOTE><STATUS>AUS</STATUS><TRACKINGID>0815</TRACKINGID><RET_TRACKINGID>4711</R
ET_TRACKINGID><ORDER_NR_EXT>1</ORDER_NR_EXT><ORDER_STATUS>CLOSED</ORDER_STATUS><INVOI
CE_NR>INV00001</INVOICE_NR><SHIPPING_VENDOR>FLAT</SHIPPING_VENDOR></ORDER_ITEM>',
) [] []
[2021-06-11 10:19:30] TechDivisionPixiLogger.INFO: [] []
[2021-06-11 10:19:30] TechDivisionPixiLogger.INFO: Session does not exist [] []
[2021-06-11 10:19:30] TechDivisionPixiLogger.INFO: Session is expired [] []
[2021-06-11 10:19:30] TechDivisionPixiLogger.INFO: Set item as shipped (ID 1 of Order
1) [] []
[2021-06-11 10:19:30] TechDivisionPixiLogger.INFO: Set shipment source to default []
\lceil[2021-06-11 10:19:30] TechDivisionPixiLogger.INFO: Updating order status of 1 from
processing to complete [] []
```

```
[2021-06-11 10:19:30] TechDivisionPixiLogger.INFO: Answer: [] []
[2021-06-11 10:19:30] TechDivisionPixiLogger.INFO: <?xml version="1.0"?>
<ANSWER>
 <code>0K</code>
</ANSWER>
[] [][2021-06-11 10:19:30] TechDivisionPixiLogger.INFO: End of request.
[] [
```
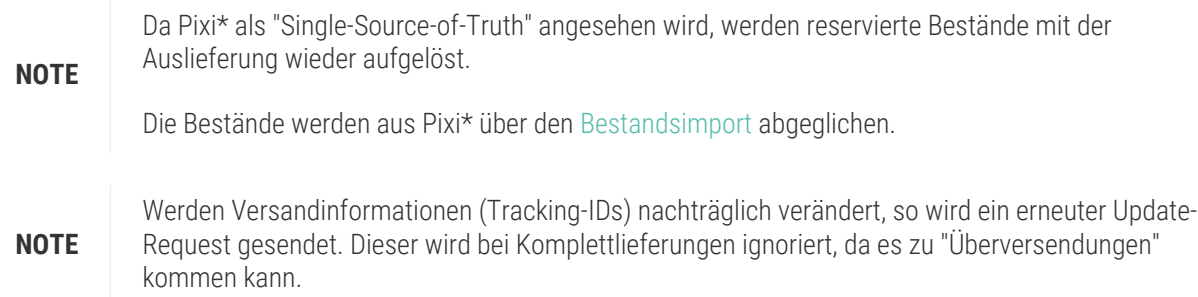

#### **Funktionsbeschreibung: Teillieferungen**

Neben dem Komplettversand von Bestellungen können auch Teillieferungen verwaltet werden. Diese Funktion muss im Pixi\* Control Center wie auch im Magento Pixi\* Connector Modul aktiviert werden.

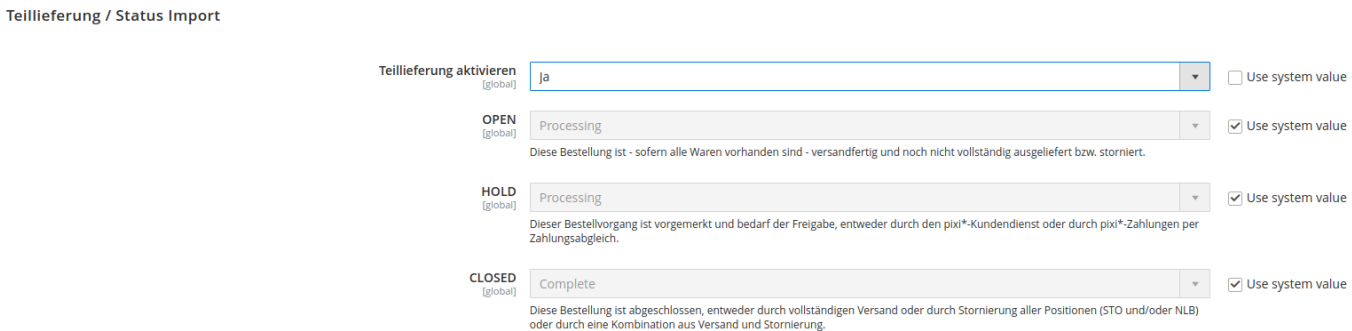

Hierbei sind folgende Themen zu beachten:

- Der Status wird nicht mehr anhand des übergebenen STATUS gesetzt.
- Es wird der Wert aus ORDER\_STATUS verwendet.
- Dafür gibt es eine separate Statuszuweisung in der [Konfiguration](#page-21-0) (siehe obiges Bild).
- Für jede Teillieferung wird ein Lieferschein in Magento erzeugt. Sind Tracking-Informationen enthalten, so werden diese beim jeweiligen Lieferschein verzeichnet.

## **Referenzen**

## **Hilfreiche Links zu Tutorials, Manuals und allgemeinen Infos**

- [Pixi\\*](https://www.pixi.eu)  E-Commerce Lagerlogistik für Ihr erfolgreiches Wachstum.
- [Magento](https://www.magento.com) The world's most flexible commerce software.
- [Example Interface](https://github.com/techdivision/pixiExample)  Beispiele für individuelle Code-Anpassungen des Pixi\* Connector Moduls
- [Pixi\\* BMEcat Syntax-Spezifikationen](https://help.pixi.eu/bmecat-syntax-spezifikationen-fuer-die-uebergabe-im-xml-format)
- [Pixi\\* openTRANS Syntax-Spezifikationen](https://help.pixi.eu/opentrans-syntax-spezifikationen-fuer-die-uebergabe-im-xml-format)
- [MSI Dokumentation](https://docs.magento.com/user-guide/catalog/inventory-management.html)  Managing Inventory

## **Glossar**

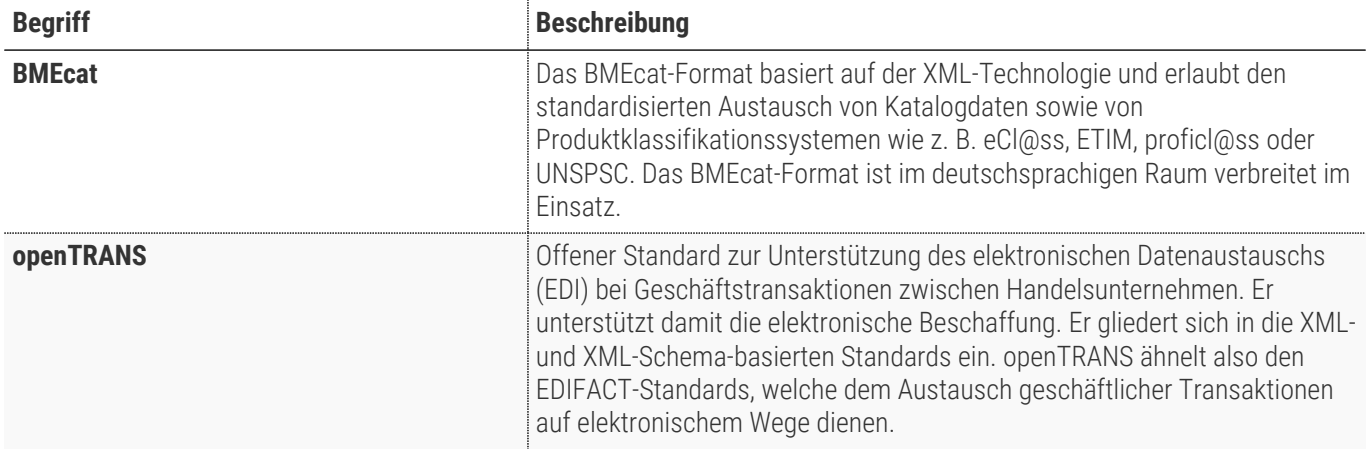